# Инструкция пользователя «Единого личного кабинета клиента» (далее – ЕЛКК) ПАО «Тамбовская энергосбытовая компания»

Тамбов, 2020 г.

# Оглавление

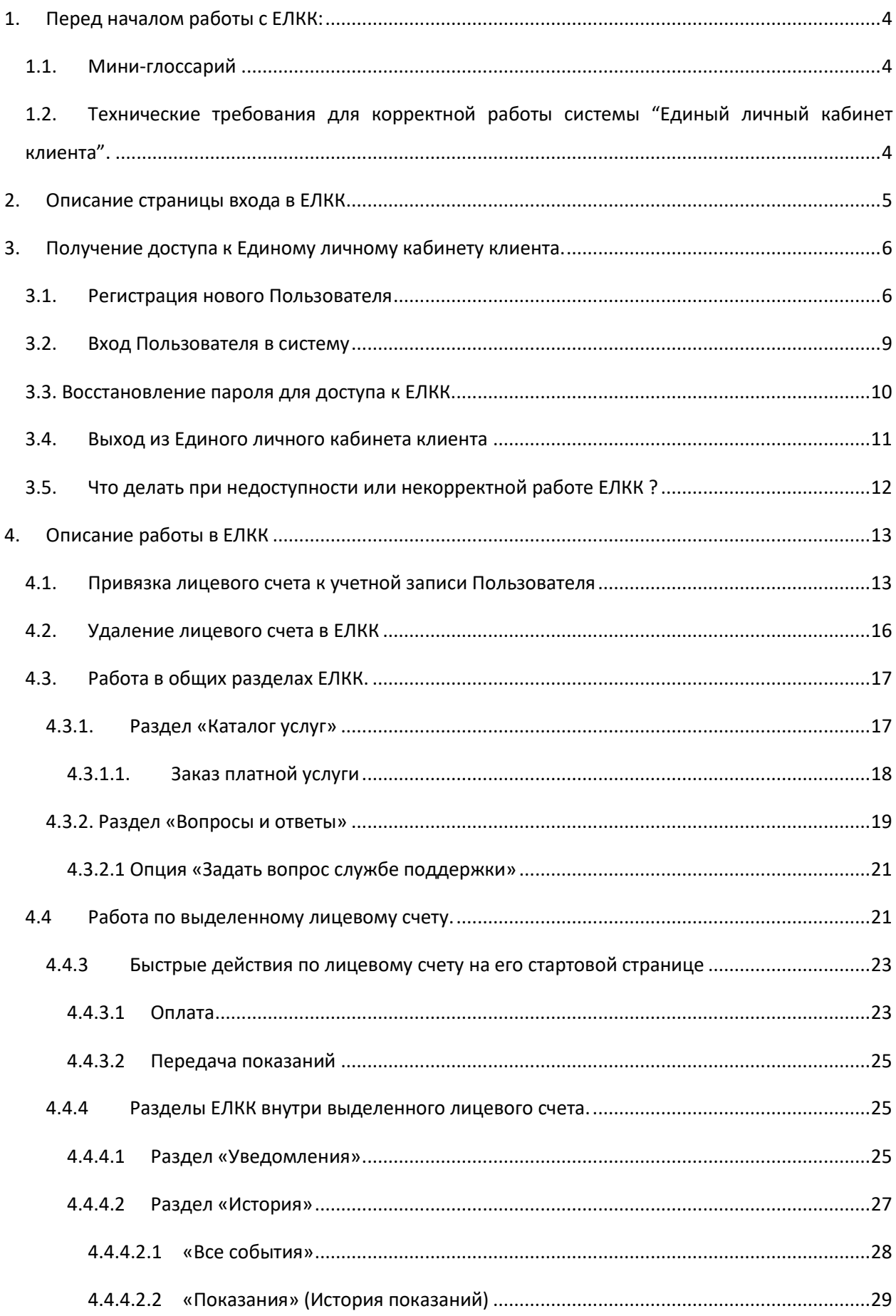

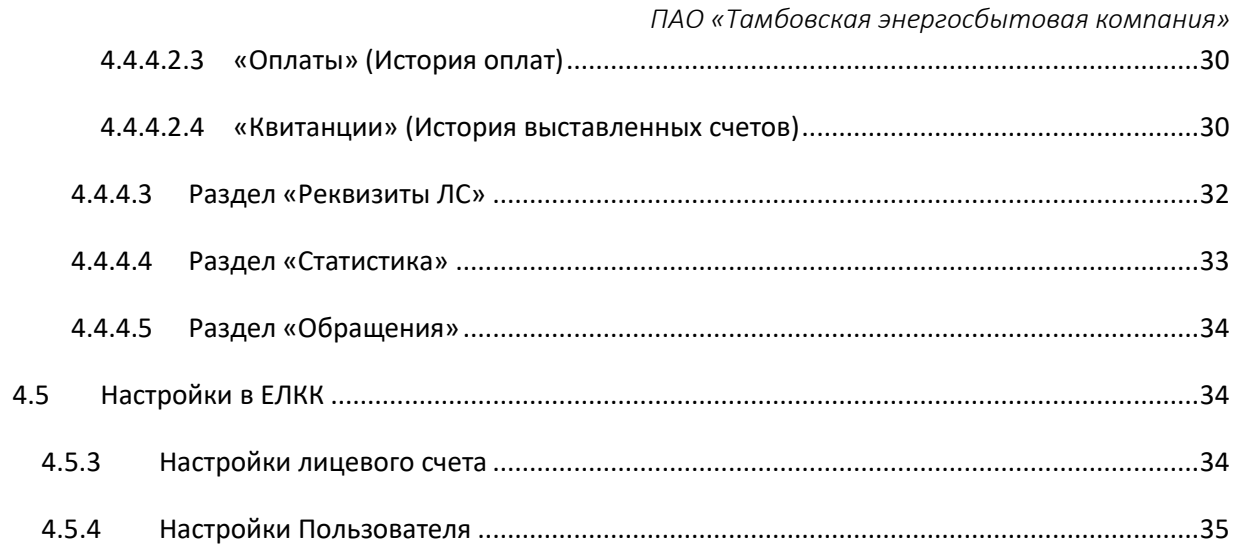

# <span id="page-3-0"></span>1. Перед началом работы с ЕЛКК

# <span id="page-3-1"></span>1.1. Мини-глоссарий

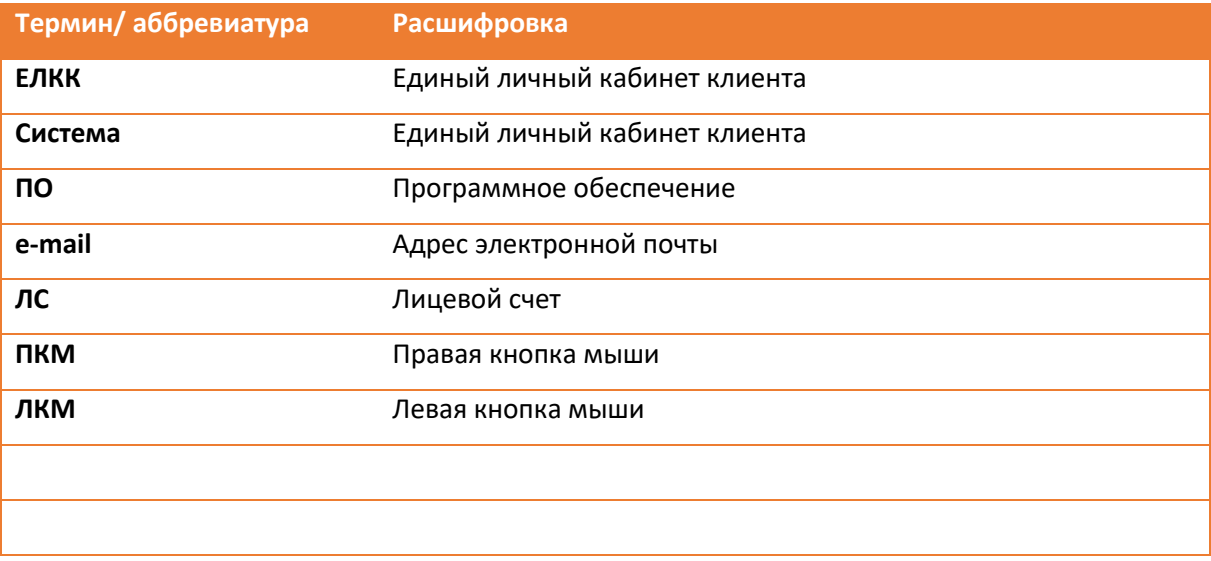

# <span id="page-3-2"></span>1.2. Технические требования для корректной работы системы "Единый личный кабинет клиента".

Для того, чтобы воспользоваться ЕЛКК, убедитесь, что:

- В качестве Интернет-обозревателя у Вас используется один из браузеров**: Internet Explorer 11.0, Mozilla Firefox 58, Opera 51, Google Chrome 65, Apple Safari 11** и выше. Не гарантируется стабильная и правильная работа системы при использовании браузеров других версий и вендоров.
- Ваш **браузер поддерживает протокол безопасности SSL** с длиной ключа шифрования не менее 128 бит.
- Опция **"запись cookies" в Вашем браузере включена**;
- Ваш **прокси-сервер**, через который Вы, возможно, работаете, или межсетевой экран правильно настроены, а именно **позволяют устанавливать соединение по порту HTTPS - 443.**

# <span id="page-4-0"></span>2. Описание страницы входа в ЕЛКК

Перейдя по ссылке <https://my.tesk.su/auth/>, мы открываем страницу входа в Единый Личный Кабинет Клиента. Выглядит она следующим образом:

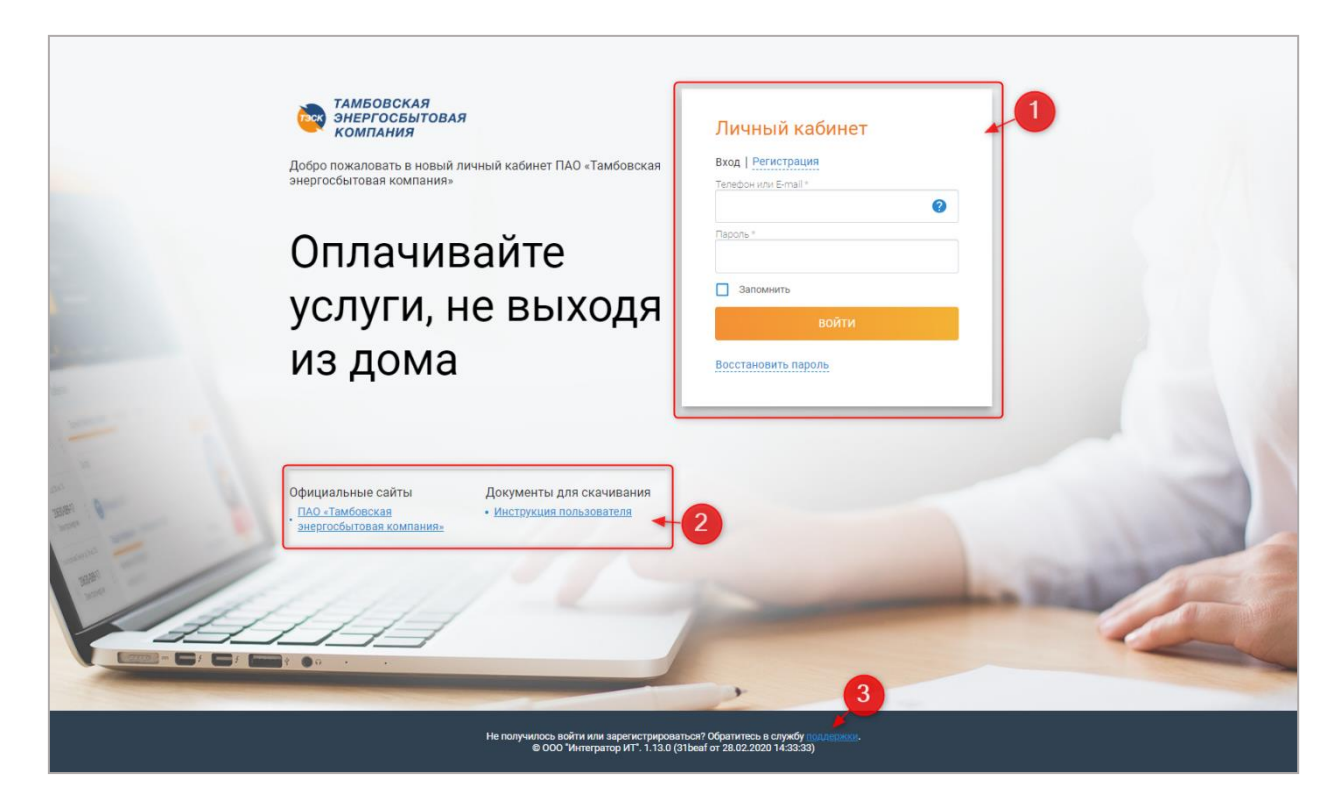

Функциональные разделы страницы авторизации:

- 1. Авторизационная форма, через которую можно [получить или восстановить доступ в ЕЛКК](#page-5-0)
- 2. Ссылки на официальный сайт и обучающую документацию, в т.ч. текущий документ
- 3. Ссылка дл[я отправки обращений в техническую поддержку](#page-11-0)

**.** 

# <span id="page-5-0"></span>3.Получение доступа к Единому личному кабинету клиента.

Получение доступа к ЕЛКК при первичном входе в Систему происходит через регистрацию пользователя в Системе (см. пункт [3.1. Регистрация нового Пользователя](#page-5-1)).

Для последующих входов в систему проходить повторно процедуру регистрации не требуется $^{\rm 1}$ , достаточно авторизации Пользователя (см. пунк[т 3.2. Вход Пользователя в систему](#page-8-0)).

# <span id="page-5-1"></span>3.1. Регистрация нового Пользователя

1. Для запуска процедуры нажмите ЛКМ на ссылку «Регистрация» внутри авторизационной формы:

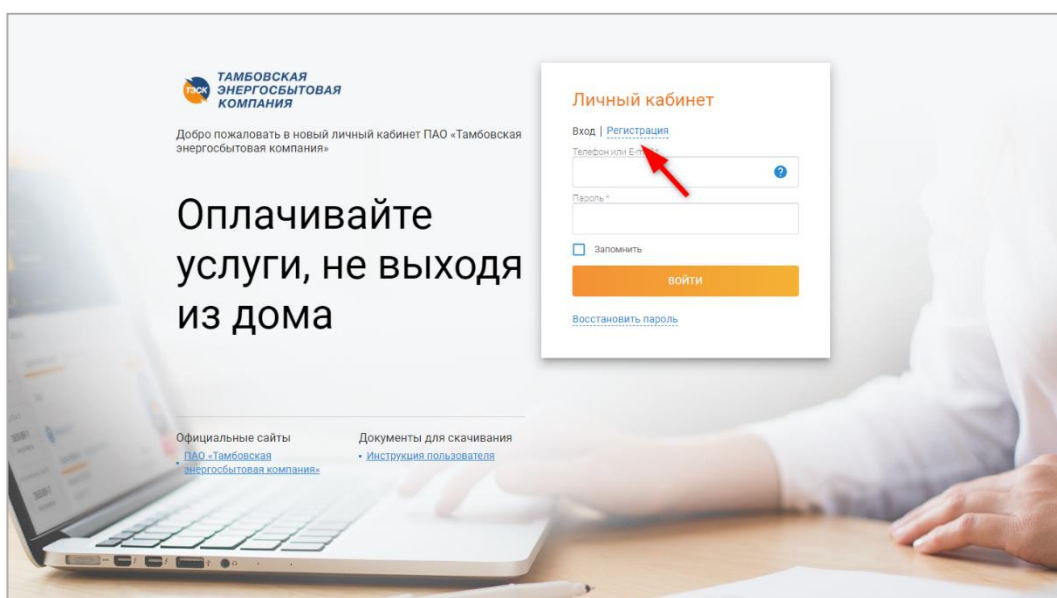

Результат – открытие окна с регистрационной формой следующего вида:

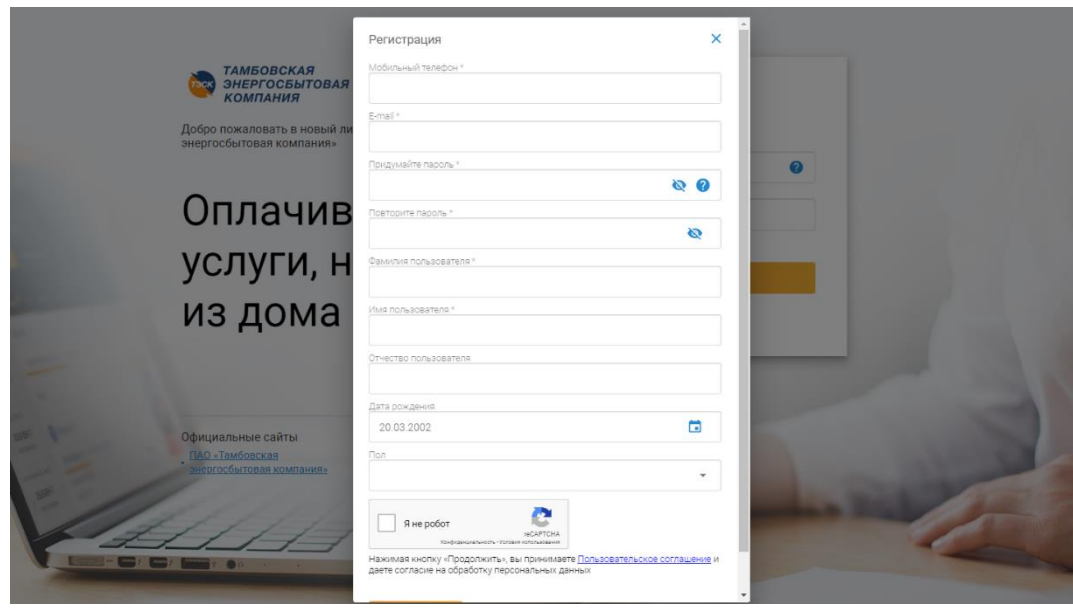

 $^1$  Исключение – если перед попыткой авторизации учетная запись была удалена Пользователем.

*ПАО «Тамбовская энергосбытовая компания»* 2. Заполните поля открывшейся регистрационной формы. Все поля, чьи названия отмечены символом **\*** («звездочка»), подлежат обязательному заполнению.

*Примечание 1:*

Символ **(**«перечеркнутый глаз») означает, что введенные Вами данные будут отображаться в зашифрованном виде: 1 символ = 1 крупная точка.

#### *Примечание 2:*

В зависимости от Ваших действий, цветовое оформление полей будет меняться:

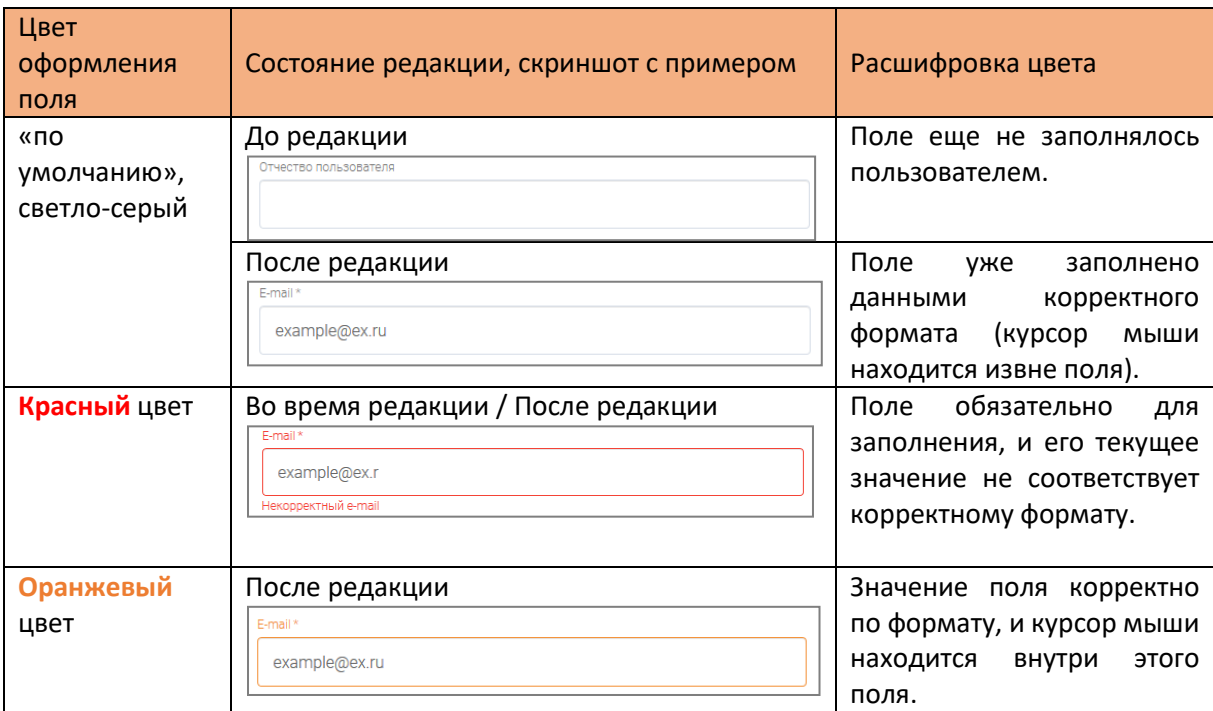

3. Нажмите ЛКМ на чекбокс рядом с текстом «Я не робот» внизу регистрационной формы:

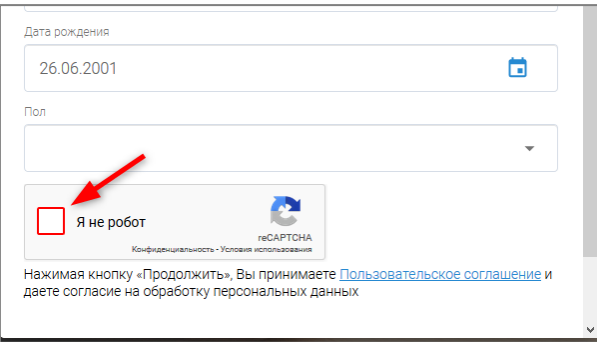

Как результат, отроется небольшое окно с заданием для проверки антибота. Пример задания см. ниже:

# *Инструкция пользователя Единый личный кабинет клиента ПАО «Тамбовская энергосбытовая компания»*

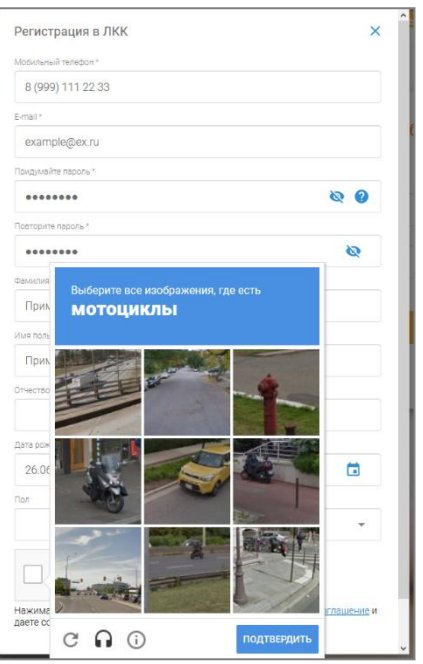

4. Выберите картинки в соответствии с заданием, нажмите кнопку «Подтвердить». Если картинки будут выбраны правильно, то окно проверки исчезнет, а рядом с текстом «Я не робот» появится индикатор успешности проверки (зеленая галочка):

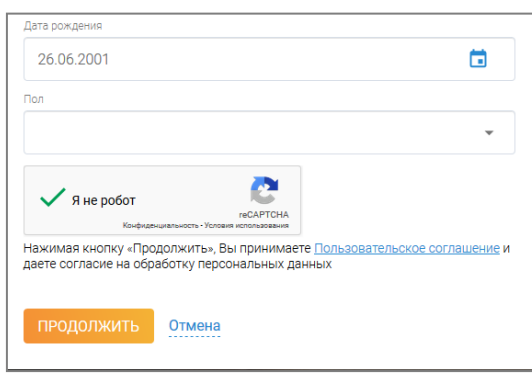

- 5. При желании, ознакомьтесь с Пользовательским соглашением, ссылка на которое находится внизу регистрационной формы (см. скриншот из предыдущего пункта). **Важно:** Нажимая кнопку «Продолжить», Вы принимаете данное Пользовательское соглашение, поэтому мы рекомендуем ознакомиться с документом перед переходом к следующему шагу.
- 6. Нажмите кнопку «Продолжить» внизу окна авторизации.

Результат – на указанный в регистрационной форме телефон отправляется SMS с кодом подтверждения, также открывается окно для ввода этого кода:

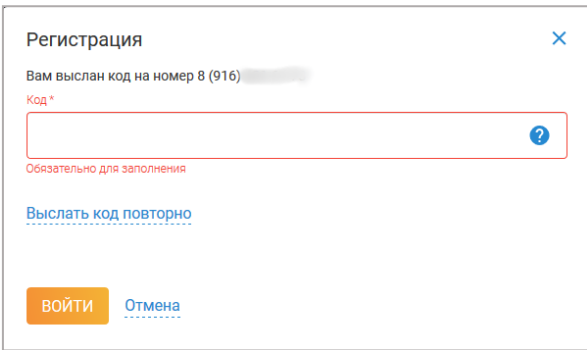

7. При отсутствии SMS, пройдите по ссылке «Выслать код повторно». В ином случае введите

код подтверждения в подсвеченное поле и нажмите на кнопку «Войти».

Результат – вход в систему и появление информационного сообщения.

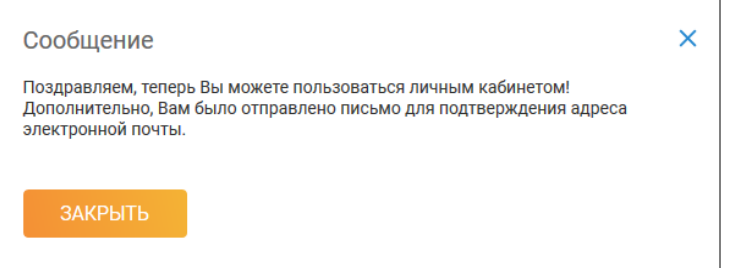

#### **Важно:**

Чтобы в дальнейшем иметь возможность заходить в ЕЛКК по e-mail, необходимо проверить эту почту и подтвердить свою регистрацию в ЕЛКК в течение 60 часов с момента регистрации.

# <span id="page-8-0"></span>3.2. Вход Пользователя в систему

- 1. Откройте страницу Единого личного кабинета клиента <https://my.tesk.su/auth/>.
- 2. Введите данные в пустую авторизационную форму (выделена красным цветом на скриншоте ниже).

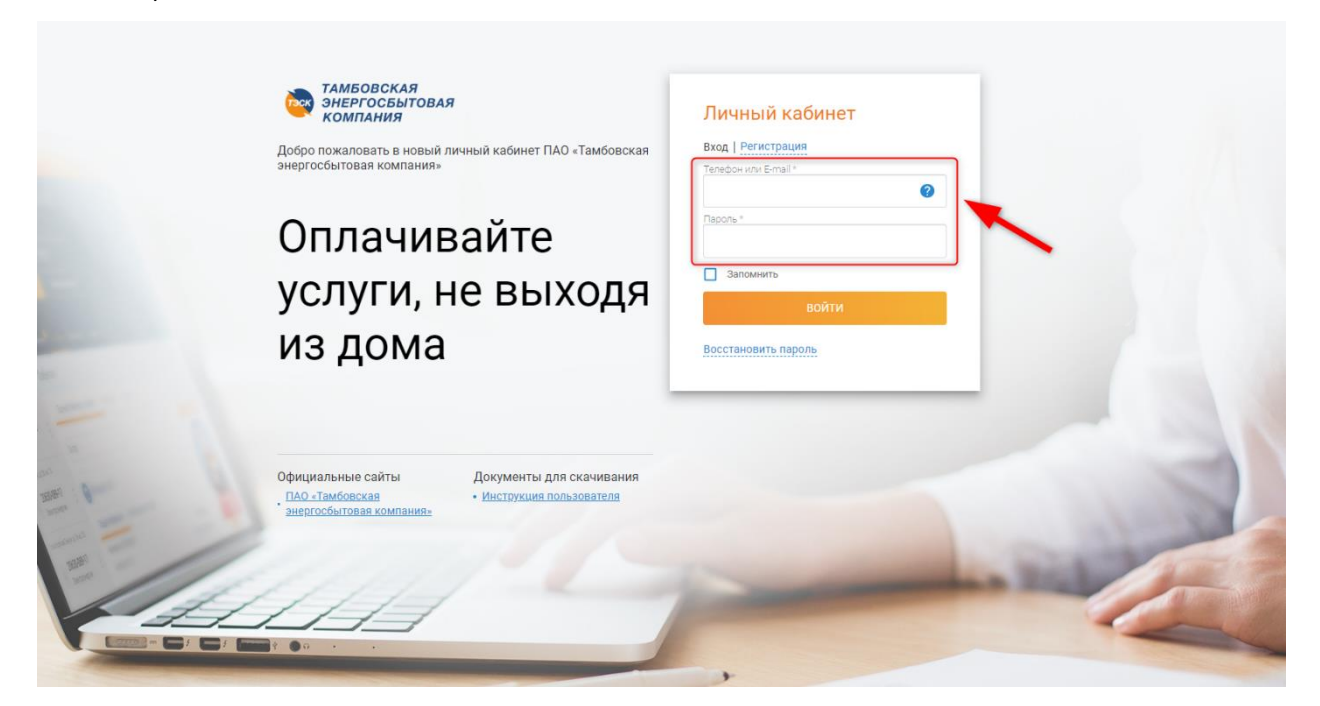

*ПАО «Тамбовская энергосбытовая компания»*

- 3. Кликните на чекбокс «Запомнить», если хотите сохранить свои авторизационные данные для последующих сеансов работы с ЕЛКК.
- 4. Нажмите на кнопку «Войти» для проверки введенных данных и входа в систему. Если на шаге 2 были введены некорректные данные, появится ошибка с соответствующим комментарием. В ином случае, должен открыться личный кабинет.

Примечание:

Если наблюдается некорректная работа функционала на странице авторизации и/или зайти в личный кабинет не представляется возможным (даже при [опции восстановления пароля](#page-9-0)), просьба [написать в нашу техническую поддержку](#page-11-0) для максимально быстрого разрешения ситуации.

Пример стартовой страницы личного кабинета см. в [Описании работы в ЕЛКК](#page-12-0)

# <span id="page-9-0"></span>3.3. Восстановление пароля для доступа к ЕЛКК.

1. Для восстановления пароля нажмите на одноименную ссылку в авторизационной форме ЕЛКК:

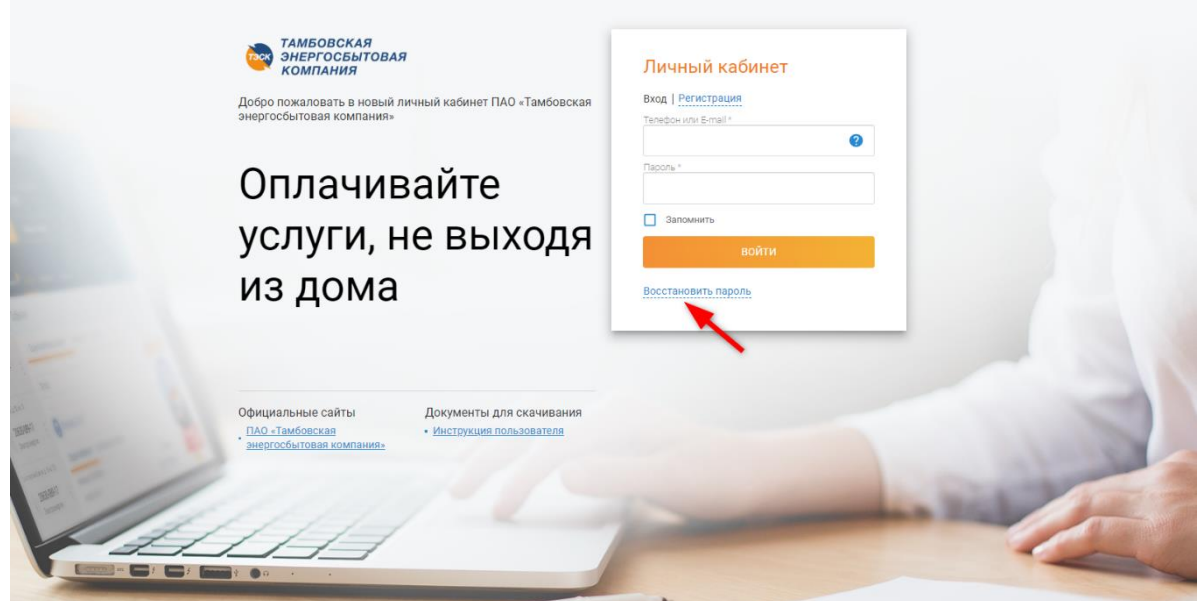

- 2. В открывшемся окне «Восстановление пароля»:
	- введите номер телефона или подтвержденный e-mail<sup>2</sup>,
	- проставьте чекбокс рядом с текстом «Я не робот» и пройдите соответствующую проверку (детали проверки – см. пункты 3-4 раздела «Регистрация пользователя»),

**.** 

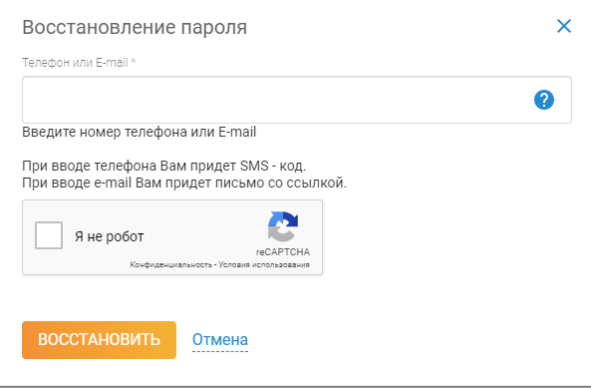

<sup>2</sup> Подтверждается e-mail в течение 60 часов после его регистрации. Для этого нужно зайти в сам почтовый ящик , найти письмо МЭС о регистрации Вас в системе и пройти по указанной в письме ссылке.

нажмите кнопку «Восстановить».

Результат – получение SMS-кода на указанный телефон либо письма с ссылкой (в зависимости от того, e-mail или тел. вводили; также происходит переход к следующему окну, где непосредственно устанавливается пароль (см. скриншот ниже).

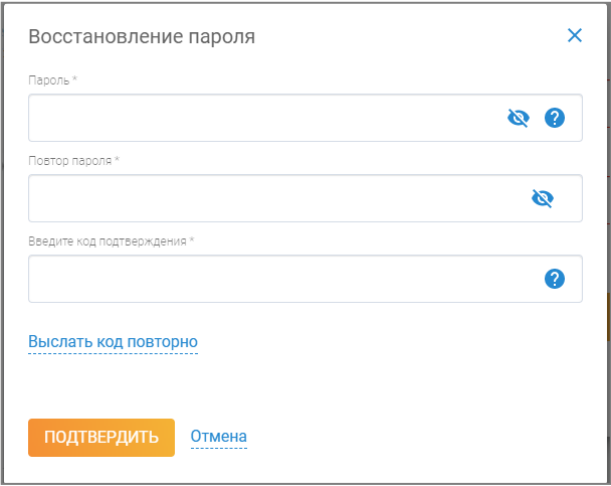

3. В открывшейся форме заполняем все поля и нажимаем кнопку «Подтвердить». Результат – пароль изменен, на экране получаем информационное сообщение об успешном изменении пароля:

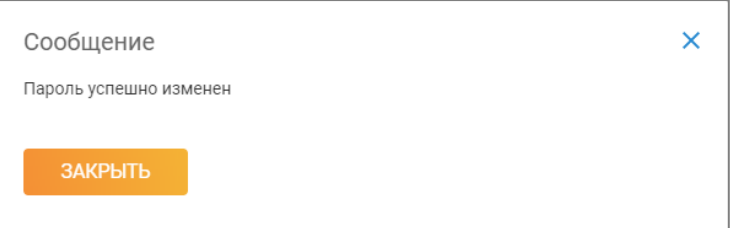

4. Возвращаемся к процедуре авторизации (см. пункт [3.2. Вход пользователя в систему](#page-8-0)).

# <span id="page-10-0"></span>3.4. Выход из Единого личного кабинета клиента

1. Для безопасного завершения работы с Системой нажмите в верхнем правом углу на имя

пользователя:

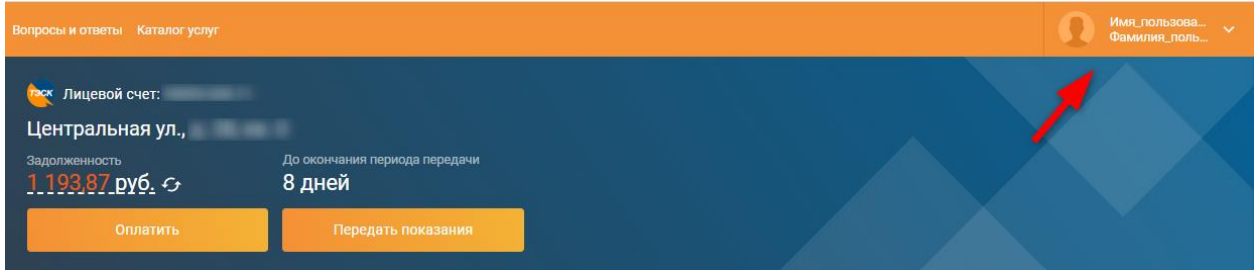

Результат – открытие меню с 2 опциями: «Профиль», «Выход».

2. Выберите опцию "Выход":

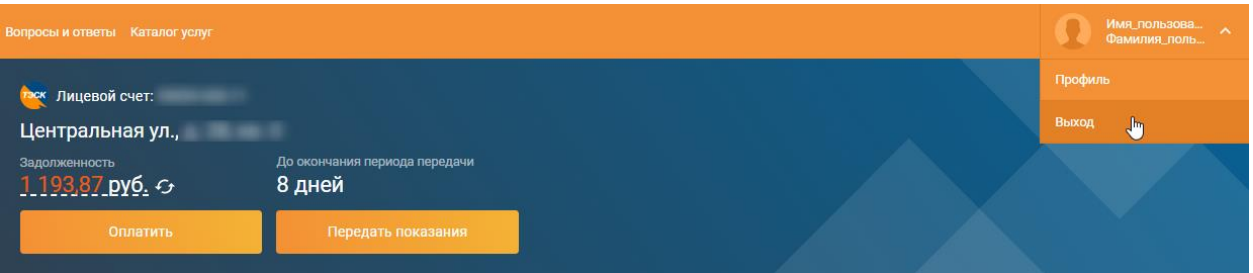

# <span id="page-11-0"></span>3.5. Что делать при недоступности или некорректной работе ЕЛКК ?

- 1. Откройте страницу авторизации ЕЛКК.
- 2. Прокрутите страницу до самого низа, если она не помещается на экран Вашего устройства по высоте. Внизу увидите фразу «Не получилось войти или зарегистрироваться? Обратитесь в службу поддержки».
- 3. Кликните на ссылку в фразе «Обратитесь в службу поддержки» (см. скриншот):

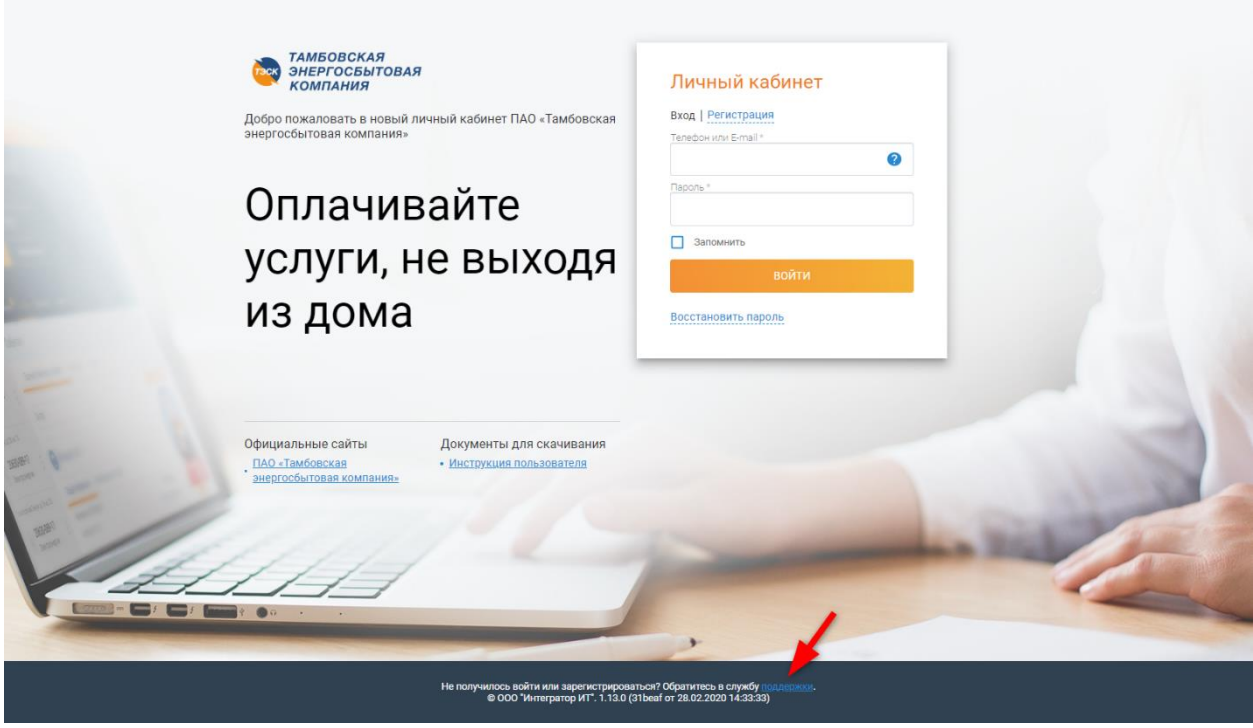

Результат – откроется окно приложения<sup>3</sup> (например, MS Outlook) с черновиком нового письма, в котором будет предзаполнен наш e-mail.

- 4. Опишите ситуацию в письме. Желательно отразить последовательность действий в ЕЛКК, после которых появилась ошибка, а также номер ЛС и e-mail/телефон , которые Вы использовали для авторизации.
- 5. Отправьте письмо.

**.** 

<sup>3</sup> Приложение, которое стоит как приложение по умолчанию для работы с электронной почтой в настройках операционной системы на Вашем устройстве.

# <span id="page-12-0"></span>4.Описание работы в ЕЛКК

# <span id="page-12-1"></span>4.1. Привязка лицевого счета к учетной записи Пользователя

Основной функционал ЕЛКК связан с лицевым счетом абонента ПАО «Тамбовская энергосбытовая компания». Для сравнения:

Стартовая страница ЕЛКК при первичном входе, без привязанных лицевых счетов:

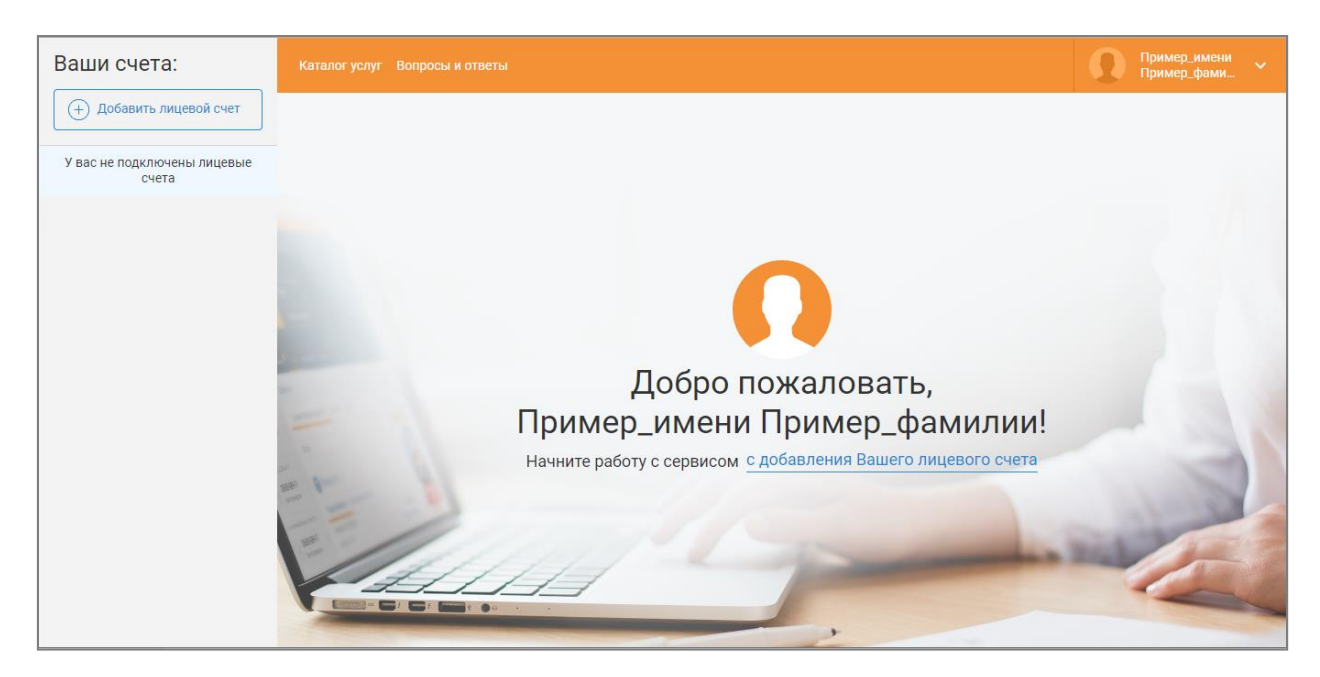

Стартовая страница ЕЛКК с привязанным лицевым счетом:

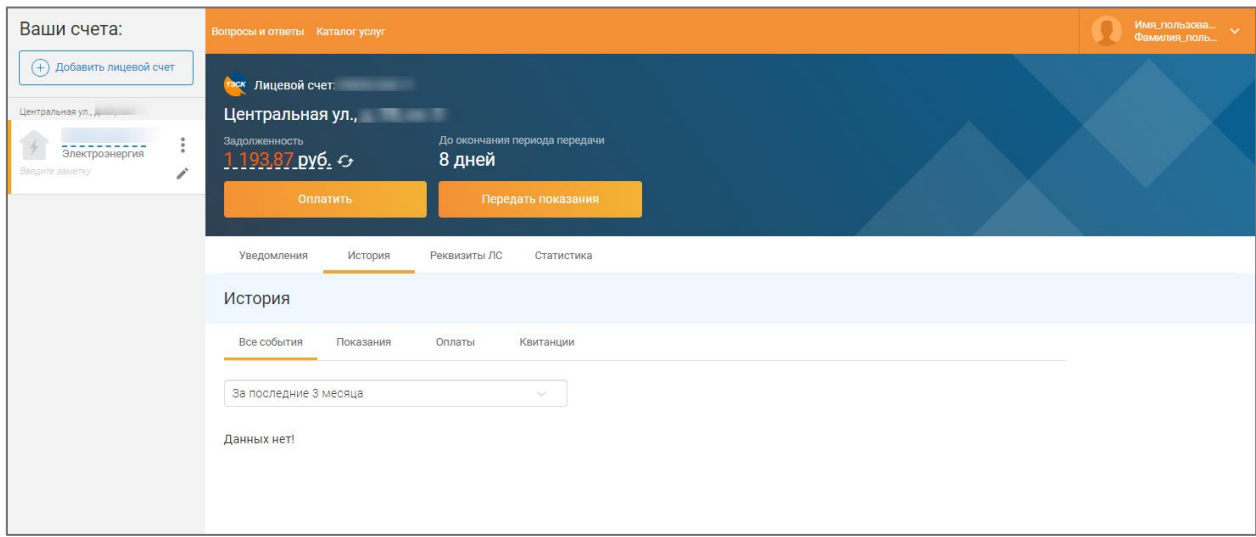

Как видно из скриншотов выше, наличие привязанного лицевого счета значительно увеличивает количество доступных услуг и отображаемой информации, в целом. Поэтому первый функционал, который будет рассмотрен, - это функционал привязки лицевого счета к учетной записи пользователя в ЕЛКК.

Как привязать лицевой счет?

*ПАО «Тамбовская энергосбытовая компания»*

1. Нажмите на кнопку «Добавить лицевой счет» в левом верхнем углу стартовой страницы, под крупной надписью «Ваши счета». Результат – открытие страницы «Подключить лицевой счет».

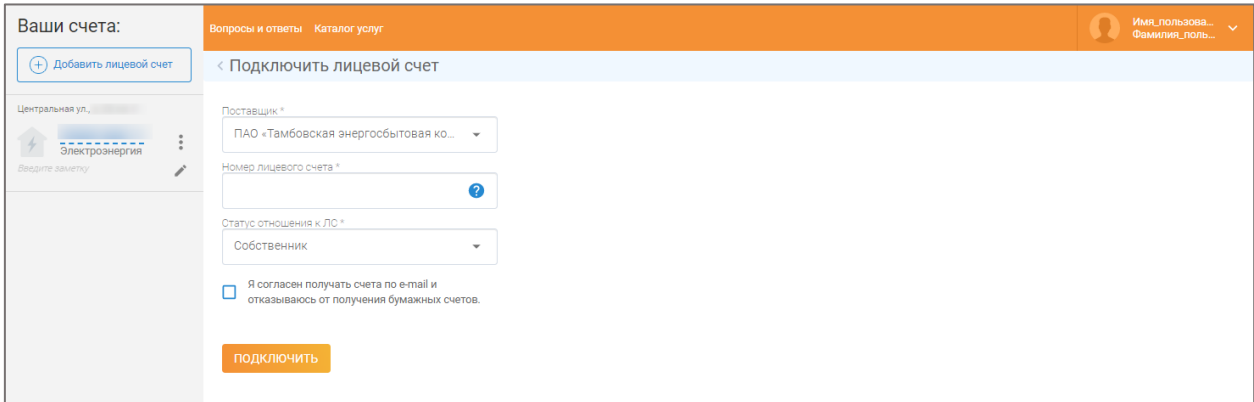

2. Выберите из списка статус отношения к лицевому счету:

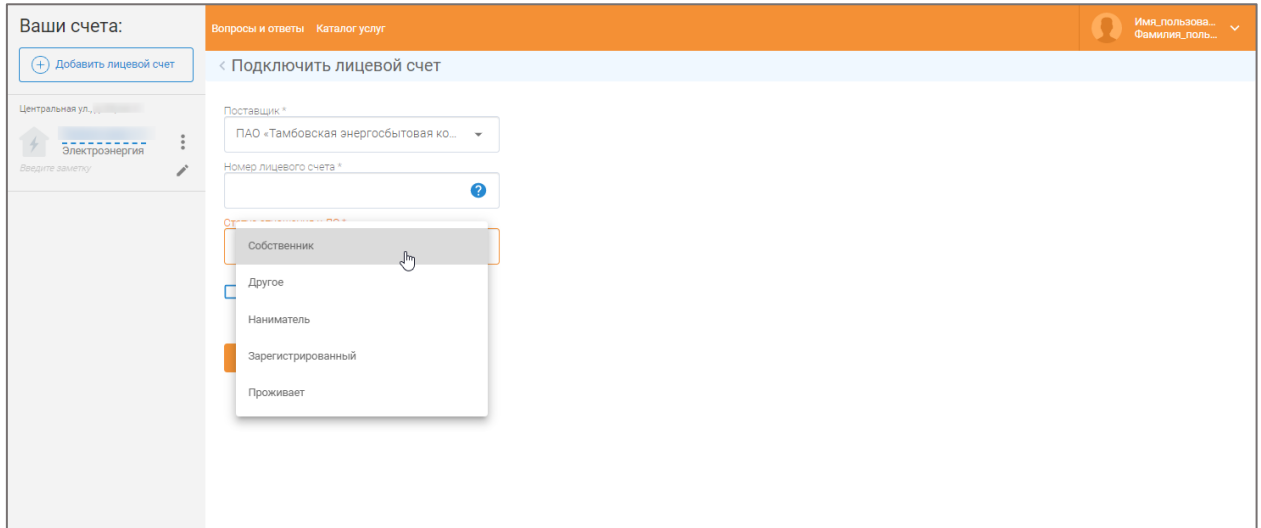

- 3. Введите номер лицевого счета в одноименное поле.
- 4. Нажмите кнопку «Подключить». Результат открытие формы с контрольным вопросом.

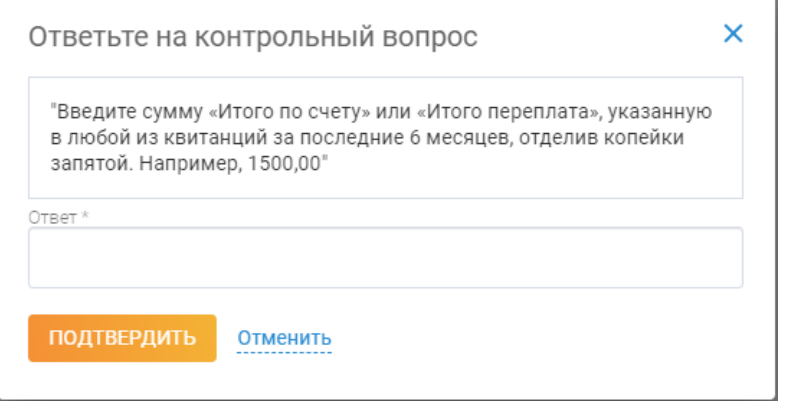

5. Введите ответ на контрольный вопрос и нажмите на кнопку «Подтвердить». Результат – уведомление, что лицевой счет успешно подключен и предложение выбрать группу для ЛС:

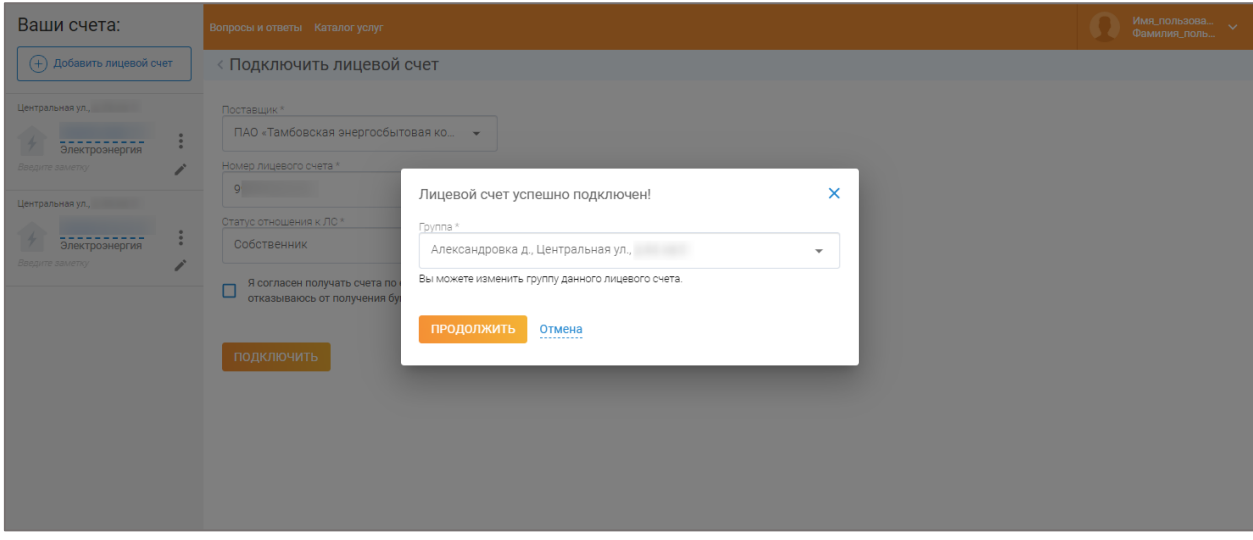

6. Нажмите кнопку «Продолжить». Результат – уведомление об успешном сохранении лицевого счета:

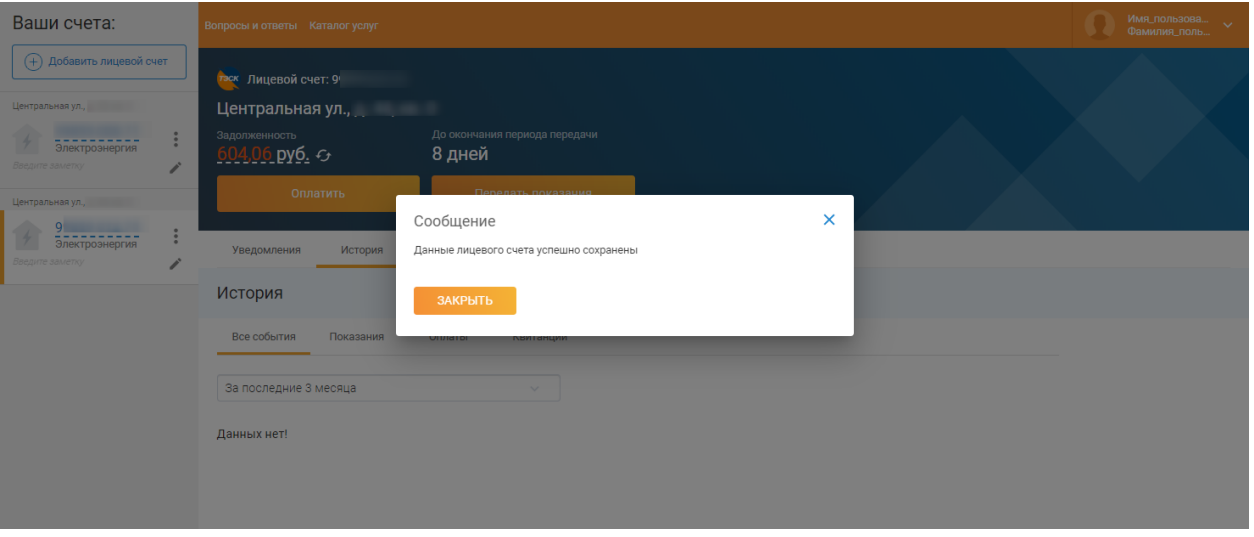

7. Нажмите кнопку «Закрыть» или значок крестика в правом верхнем углу уведомления. Результат - привязанный ЛС отображается в списке лицевых счетов:

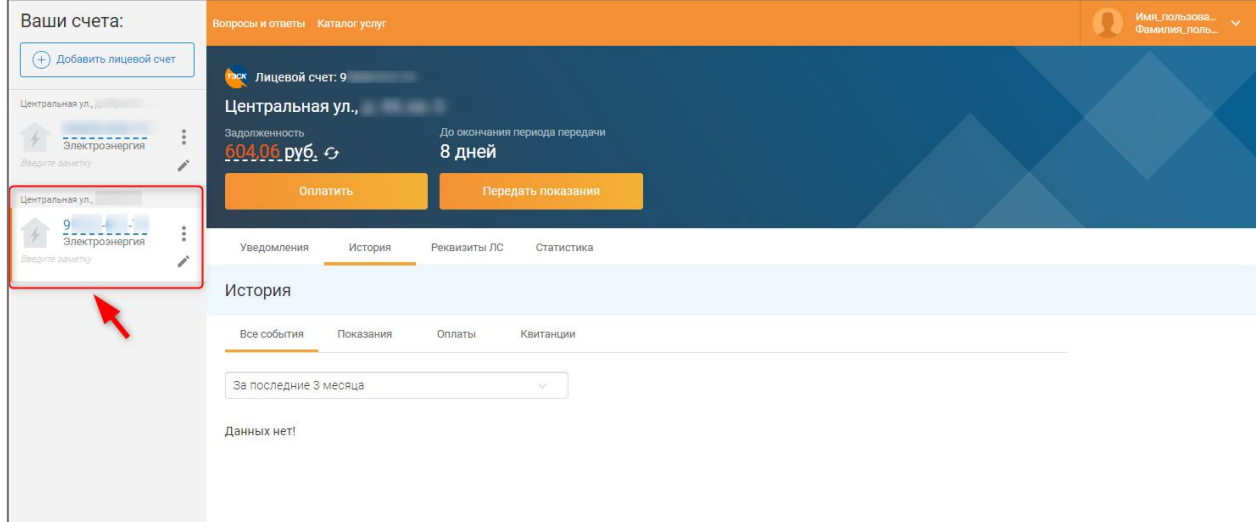

# <span id="page-15-0"></span>4.2. Удаление лицевого счета в ЕЛКК

Возможны ситуации, когда оплата и контроль счетов по определенному лицевому счету становятся не актуальными (продажа недвижимости, съезд из арендованной квартиры и т.п.). Для таких случаев возможна отвязка лицевого счета от учетной записи в ЕЛКК, иначе говоря, удаление ЛС в ЕЛКК Пользователя.

Как удалить лицевой счет?

- 1. В списке «Ваши счета» слева выделите курсором тот лицевой счет, который планируете удалить из своего ЕЛКК.
- 2. Нажмите на вертикальное троеточие справа от него:

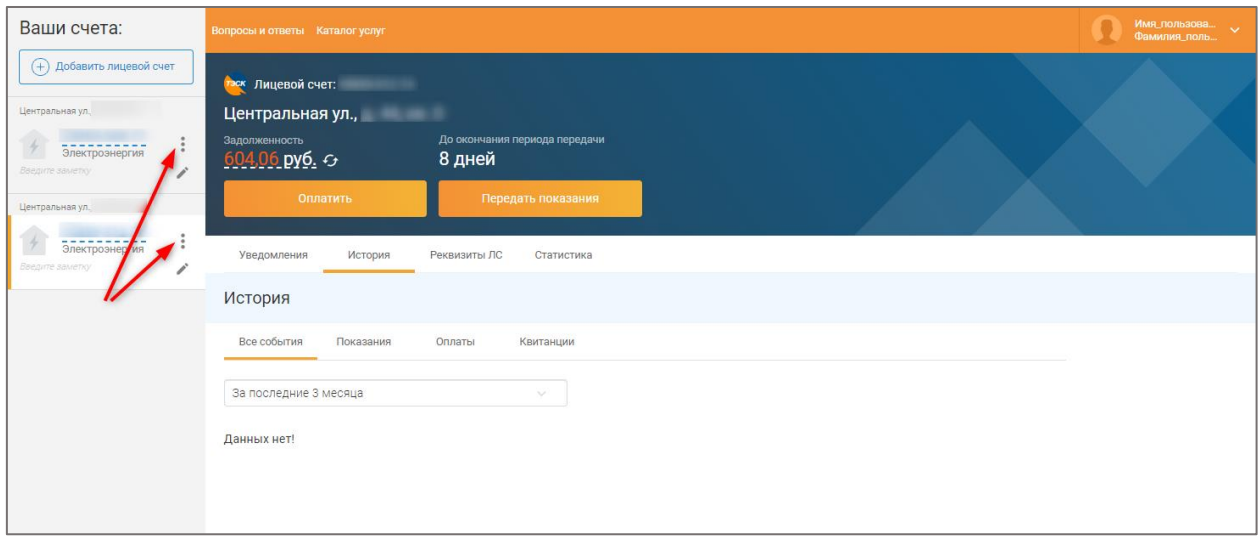

3. Из появившихся 2 значков выберите «мусорный бак» с подписью «Удалить»:

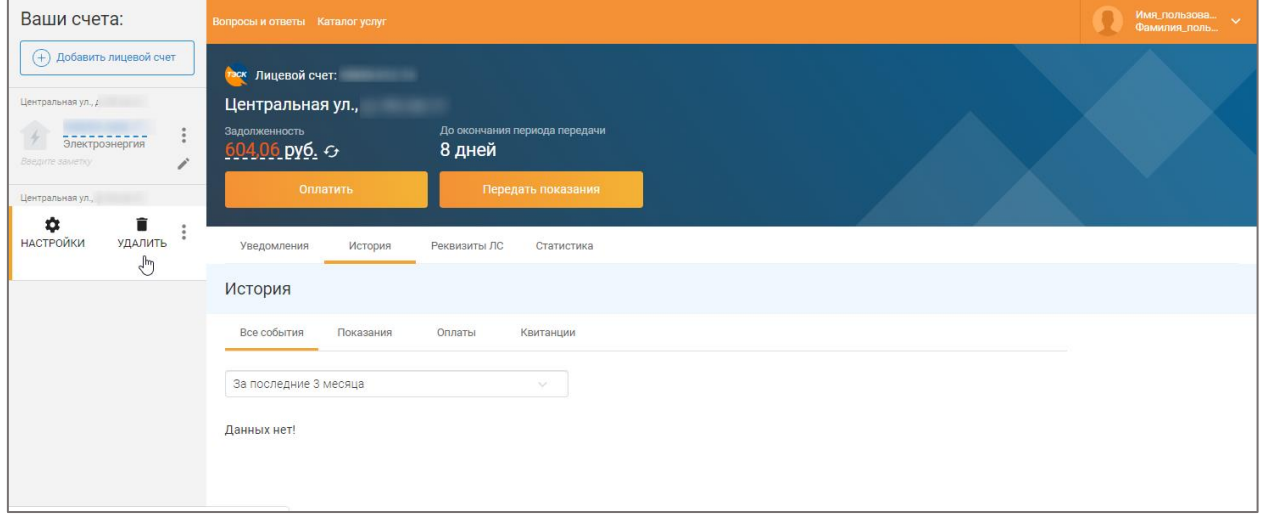

Результат – появление уведомления об успешном удалении ЛС (см. скриншот ниже). Данные по удаленному лицевому счёту теперь не отображаются в ЕЛКК.

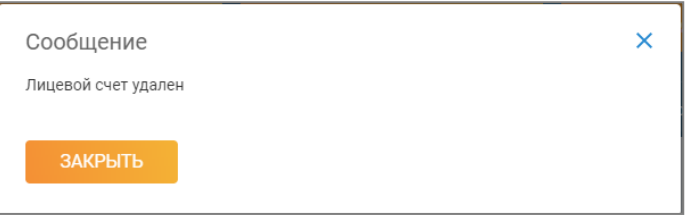

# <span id="page-16-2"></span><span id="page-16-0"></span>4.3. Работа в общих разделах ЕЛКК.

Общие разделы ЕЛКК находятся на верхней оранжевой панели Единого личного кабинета клиента.

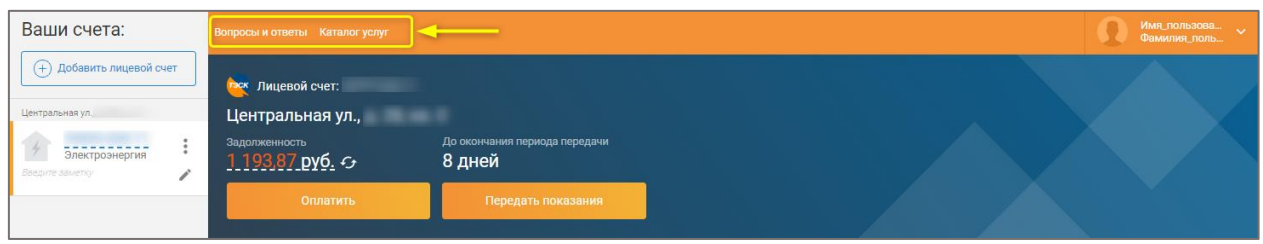

По умолчанию, в их число входят разделы [«Каталог услуг»](file:///D:/Документы/2020%20-%2002/инструкции%20для%20новых%20кабинетов/Тамбов%20-%20инструкция/Каталог_услуг%23_Раздел_) и [«Вопросы и ответы».](file:///D:/Документы/2020%20-%2002/инструкции%20для%20новых%20кабинетов/Тамбов%20-%20инструкция/Вопросы_и%23_Раздел_) Эти разделы отображаются, даже если ни один лицевой счет не подключен к Вашему Личному кабинету.

Подробнее о каждом из общих разделов Вы можете прочесть ниже.

# **4.3.1. Раздел «Каталог услуг»**

<span id="page-16-1"></span>Раздел «Каталог услуг» предназначен для заказа услуг ПАО «Тамбовская энергосбытовая компания». Чтобы открыть данный раздел, нужно нажать на ссылку «Каталог услуг» вверху страницы (см. [рисунок](#page-16-2) выше).

- По кнопке «Посмотреть каталог» Вы можете открыть текущий прейскурант на услуги ПАО «Тамбовская энергосбытовая компания» и ознакомиться с ним до заказа услуги.
- По кнопке «Заказать услугу» Вы можете начать оформить заявку на получение конкретной услуги ПАО «Тамбовская энергосбытовая компания».

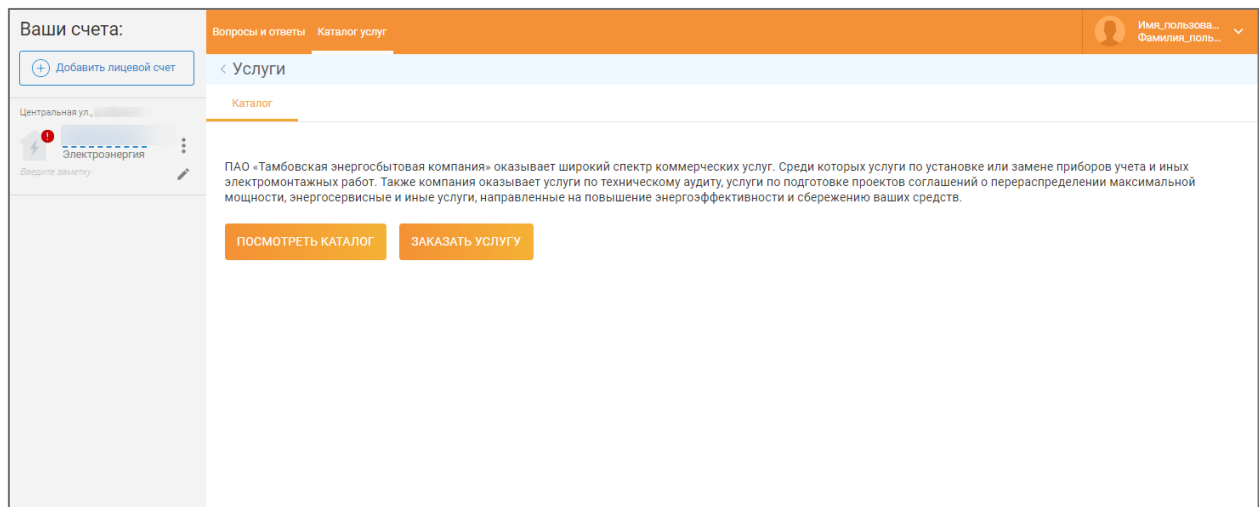

# **4.3.1.1. Заказ платной услуги**

<span id="page-17-0"></span>1. Откройте раздел «Каталог услуг» по ссылке в «шапке» страницы:

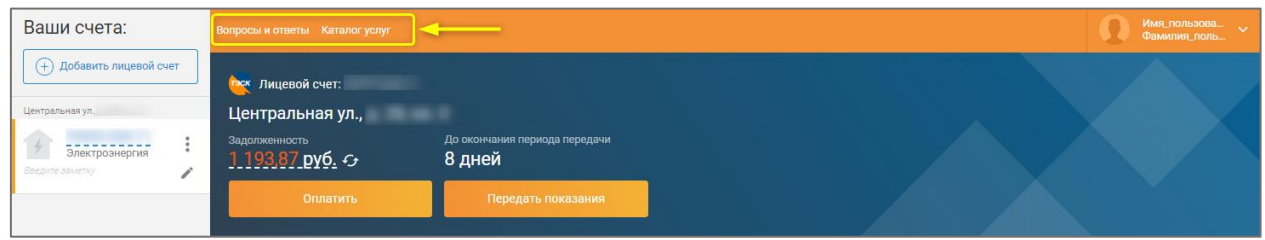

2. В открывшемся разделе нажмите на кнопку «Заказать услугу»:

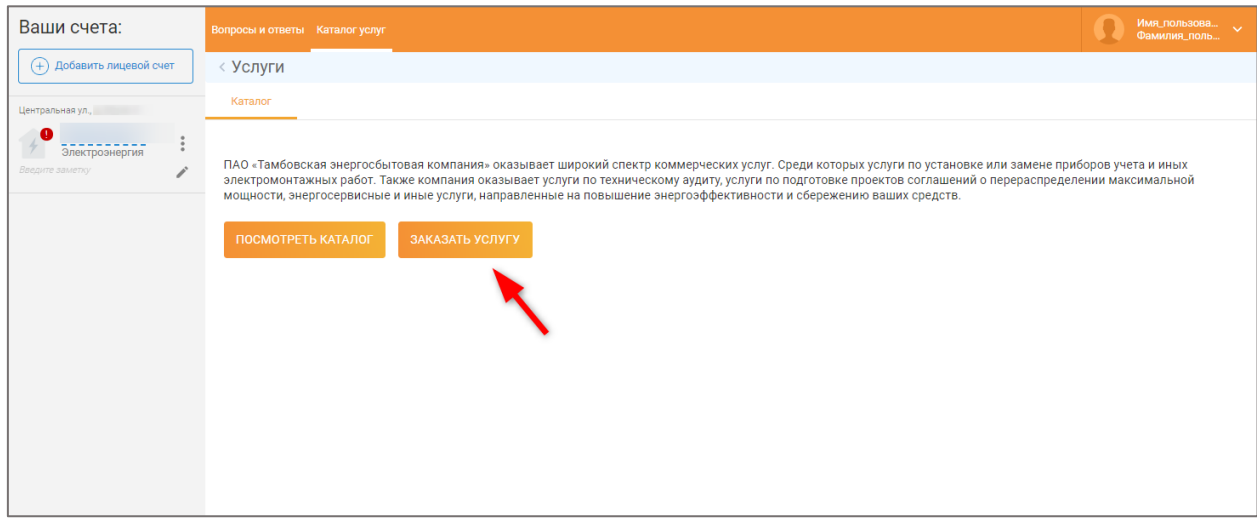

Как результат, откроется предзаполненная форма для заказа услуги:

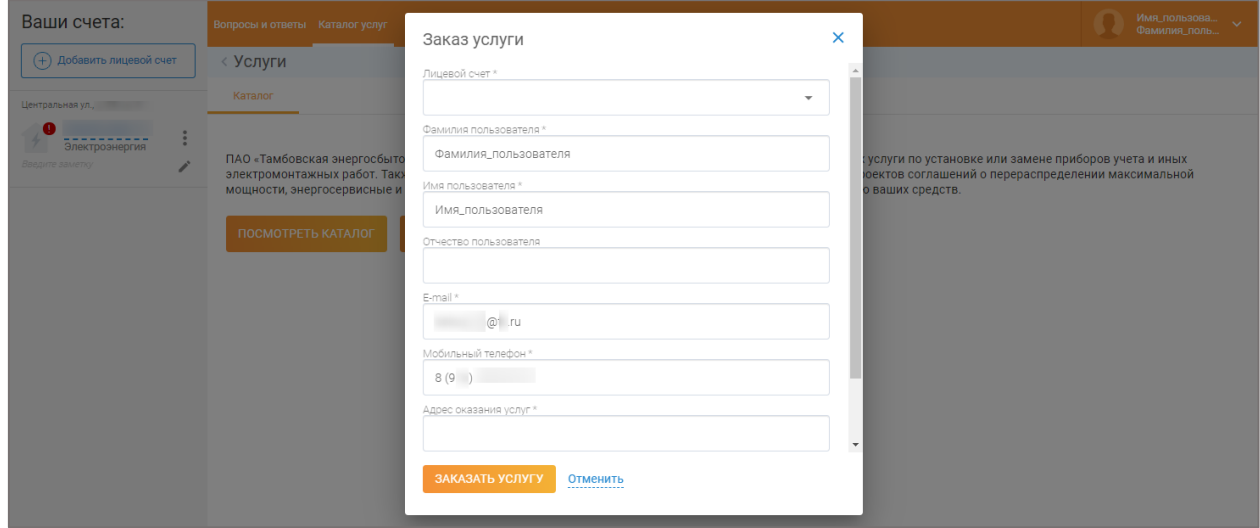

3. Заполните все поля, названия которых отмечены знаком ' **\*** ' («звездочка»).

#### *Примечание:*

В случае, если одно из обязательных для заполнения полей будет пропущено, его рамка подсветится красным цветом и появится соответствующий комментарий. После внесения данных корректного формата выделение красным цветом исчезнет.

4. Нажмите кнопцку «Заказать услугу». Результат – откроется сообщение с уведомлением об успешном обращении:

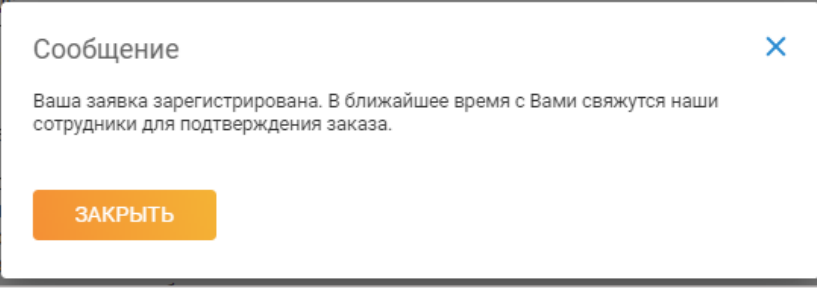

Заказ услуги успешно осуществлен.

### **4.3.2. Раздел «Вопросы и ответы»**

<span id="page-18-0"></span>В разделе «Вопросы и ответы» содержится список часто задаваемых вопросов (FAQ), разделенный на несколько тематических категорий. Также отображаются данные для связи, если ответ на интересующий вопрос не найден:

- телефоны Контактного центра,
- кнопка «Задать вопрос» для письменного обращения,
- кнопка «Подробнее» для перехода в раздел «Офисы на карте».

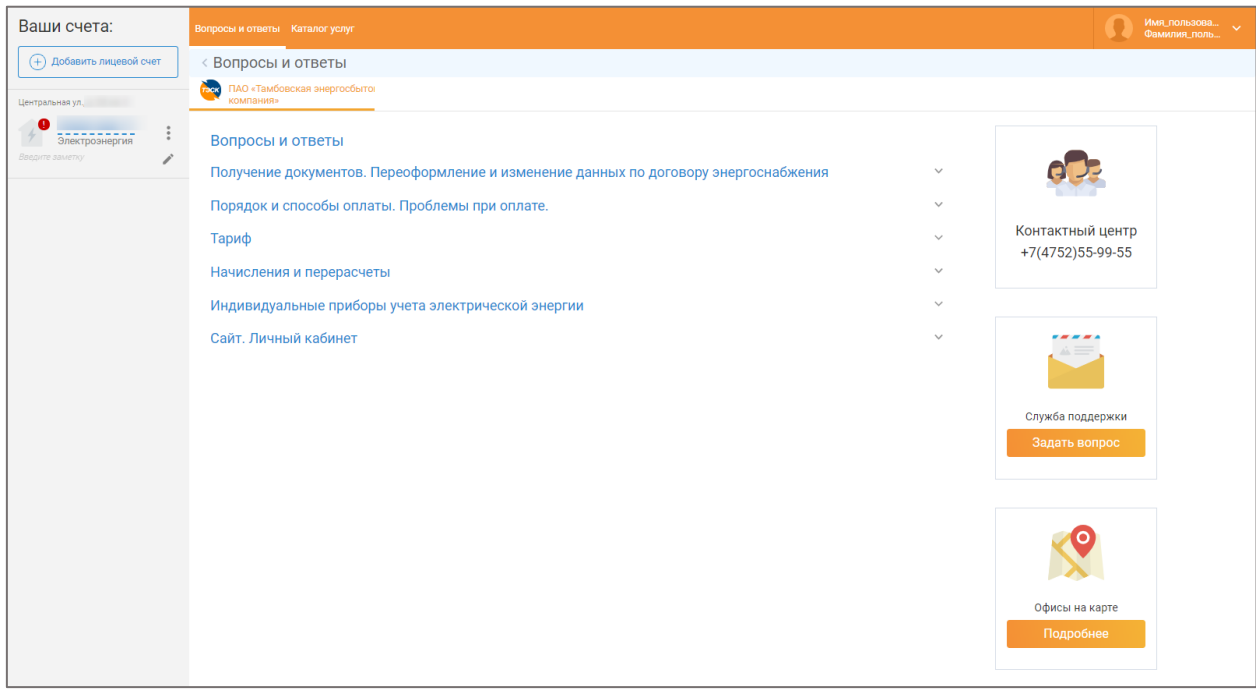

Для того, чтобы узнать полный список вопросов-ответов по любой из интересующих Вас категорий, достаточно нажать на ее название ЛКМ. Результат – под выбранной категорией появляется развернутый список вопросов. На примере категории «Индивидуальные приборы учета электрической энергии»:

#### *Инструкция пользователя Единый личный кабинет клиента*

*ПАО «Тамбовская энергосбытовая компания»*

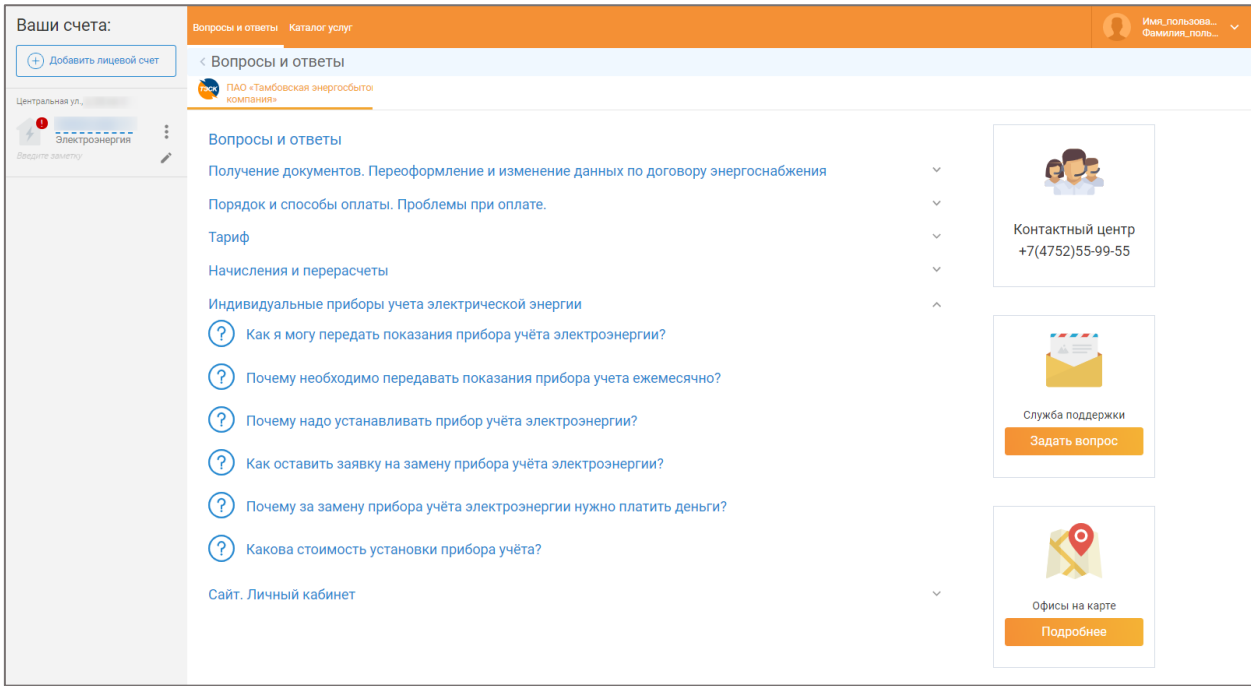

Если хотя бы один из вопросов FAQ Вас заинтересовал, достаточно нажать на него ЛКМ, чтобы

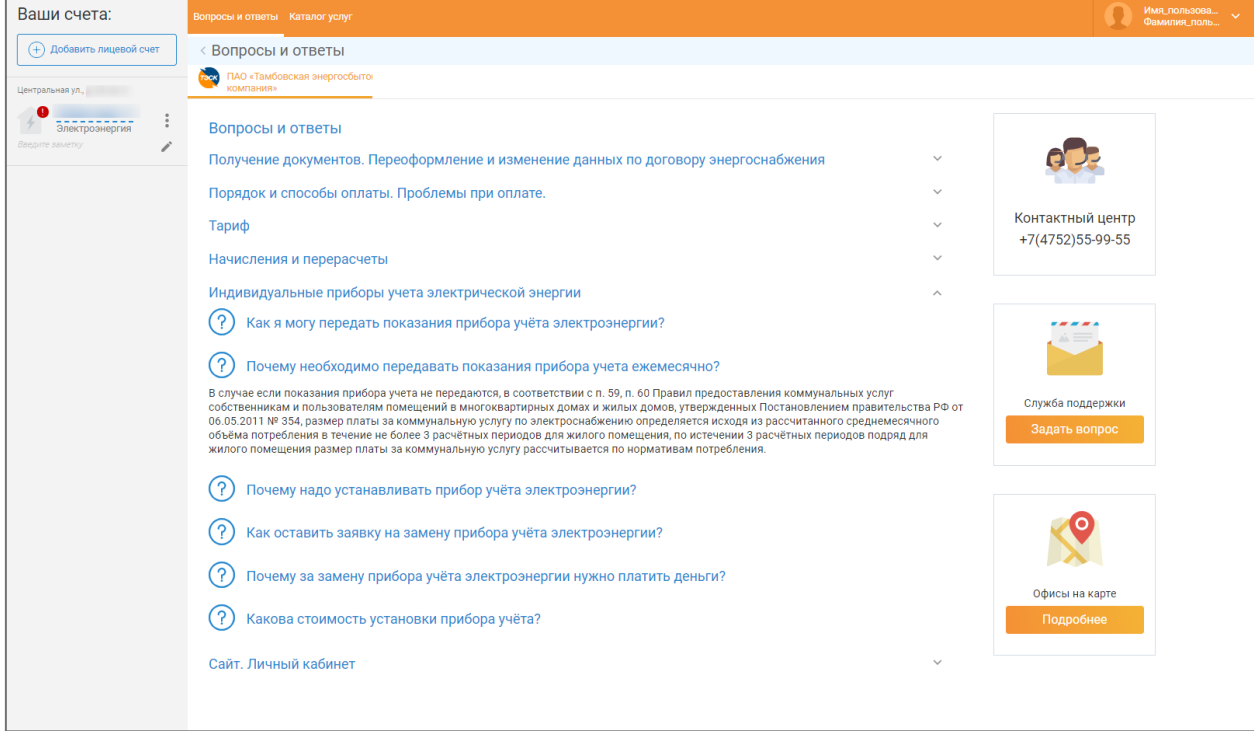

появился на него ответ. Пример – см. на скриншоте ниже:

### **4.3.2.1 Опция «Задать вопрос службе поддержки»**

<span id="page-20-0"></span>1. В разделе «Вопросы и ответы» нажмите на кнопку «Задать вопрос» (кнопка в правой части экрана, под изображением открытого конверта):

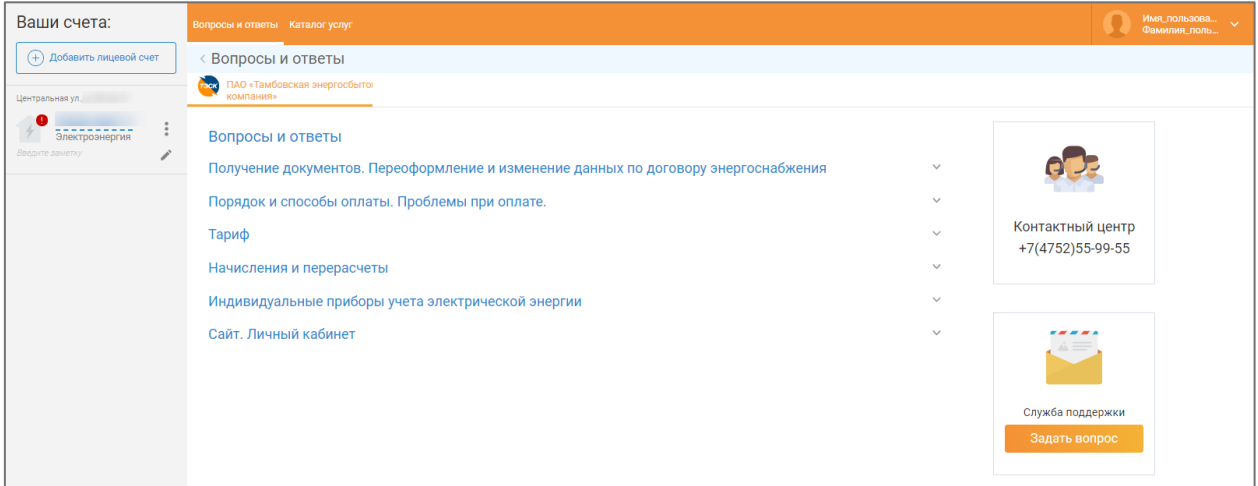

Результат - появится следующая предзаполненная форма:

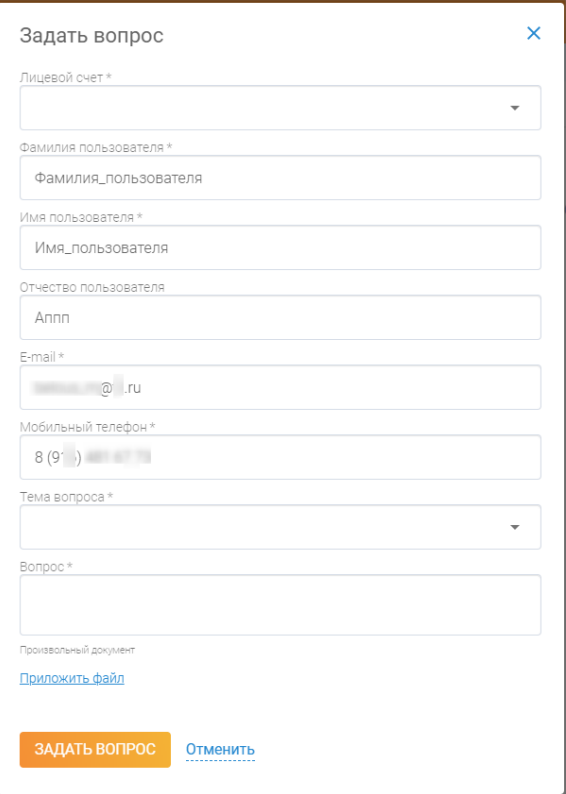

Если лицевой счет привязан к учетной записи один, данные поля будут предзаполнены, можно перейти к шагу 3.

<span id="page-20-1"></span>2. Заполните все поля, названия которых отмечены знаком ' **\*** ' («звездочка»).

#### *Примечание:*

Поле «Тема вопроса» заполняется путем выбора нужного варианта из открывшегося списка:

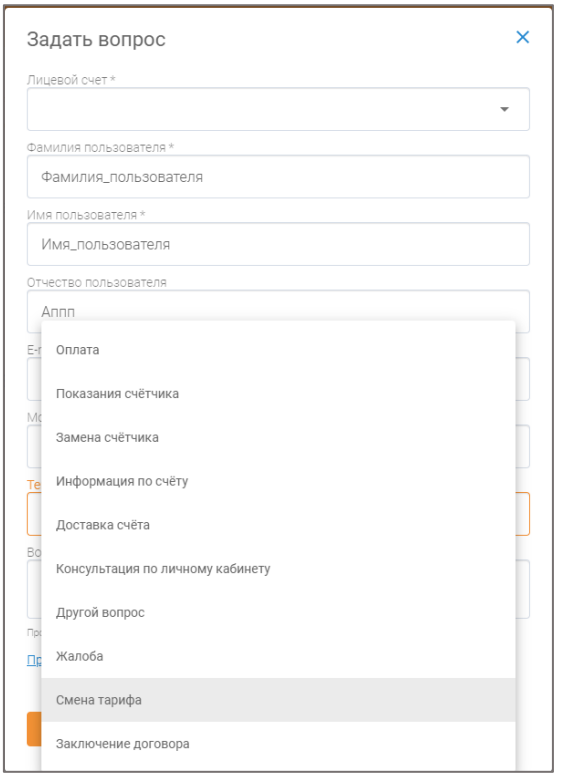

- 3. При необходимости, прикрепите файл к обращению с помощью ссылки «Приложить файл» под полем «Вопрос».
- 4. Нажмите кнопку «Задать вопрос». Результат отправка обращения в ПАО «Тамбовская энергосбытовая компания» и получение соответствующего уведомления:

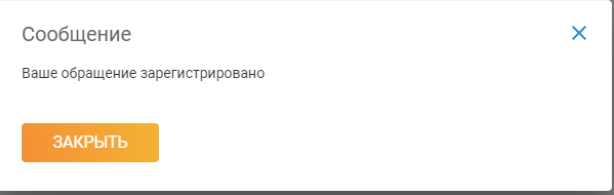

# 4.4 Работа по выделенному лицевому счету.

Все привязанные лицевые счета отображаются слева, в блоке «Ваши счета» (см. скриншот ниже). Для просмотра информации по одному из них достаточно нажать ЛКМ на сам номер лицевого счета.

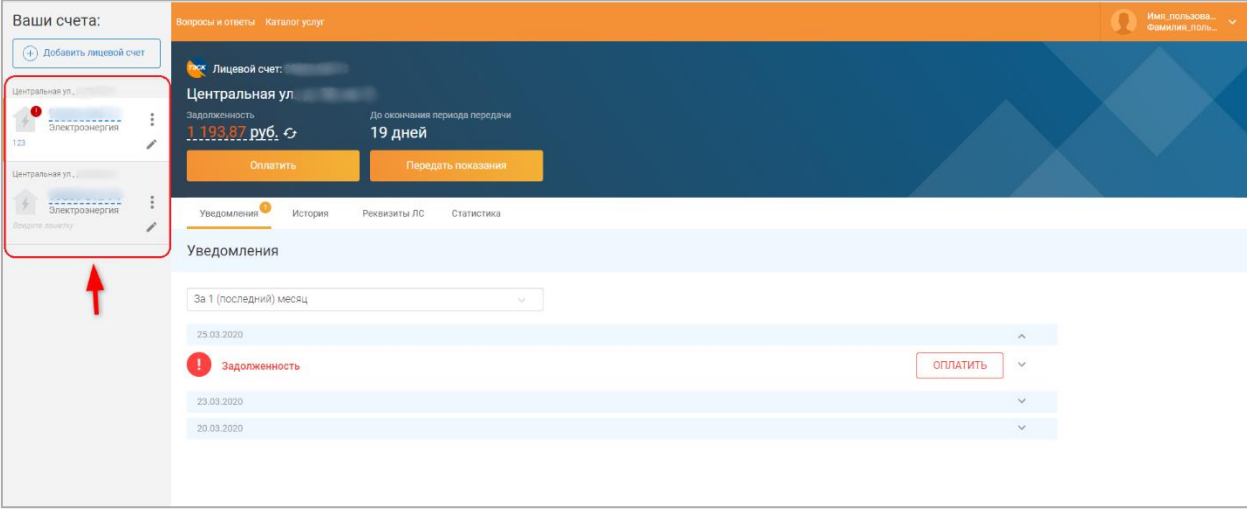

На темно-синем фоне Вы видите ключевую информацию по ЛС, [кнопки быстрых действий](#page-22-0) и несколько разделов (по умолчанию, открывается раздел [«Раздел «История»,](file:///D:/Документы/2020%20-%2002/инструкции%20для%20новых%20кабинетов/Тамбов%20-%20инструкция/История%23_Раздел_) вкладка [«Все](file:///D:/Документы/2020%20-%2002/инструкции%20для%20новых%20кабинетов/Тамбов%20-%20инструкция/Все_события%23_Вкладка_)  [события»](file:///D:/Документы/2020%20-%2002/инструкции%20для%20новых%20кабинетов/Тамбов%20-%20инструкция/Все_события%23_Вкладка_)):

- [Уведомления](file:///D:/Документы/2020%20-%2002/инструкции%20для%20новых%20кабинетов/Тамбов%20-%20инструкция/Уведомления%23_Раздел_),
- [История](file:///D:/Документы/2020%20-%2002/инструкции%20для%20новых%20кабинетов/Тамбов%20-%20инструкция/История%23_Раздел_),
- [Реквизиты ЛС](file:///D:/Документы/2020%20-%2002/инструкции%20для%20новых%20кабинетов/Тамбов%20-%20инструкция/Реквизиты_ЛС%23_Раздел_),
- [Статистика,](#page-32-0)
- <span id="page-22-0"></span>[Обращения](file:///D:/Документы/2020%20-%2002/инструкции%20для%20новых%20кабинетов/Тамбов%20-%20инструкция/Обращения%23_Раздел_).

# **4.4.3 Быстрые действия по лицевому счету на его стартовой странице**

При переходе на страницу конкретного лицевого счета мы видим 2 кнопки быстрых действий, которые находятся на темно-синем фоне:

- [Кнопка «Оплатить»](#page-22-1),
- [Кнопка «Передать показания»](#page-24-0),

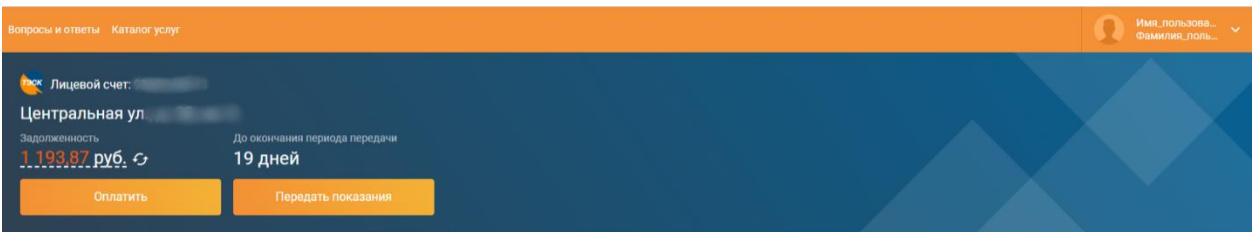

# **4.4.3.1 Оплата**

<span id="page-22-1"></span>1. По нажатию на стартовом экране лицевого счета кнопки «Оплатить» открывается раздел «Оплата». Выглядит он следующим образом:

#### *Инструкция пользователя Единый личный кабинет клиента*

*ПАО «Тамбовская энергосбытовая компания»*

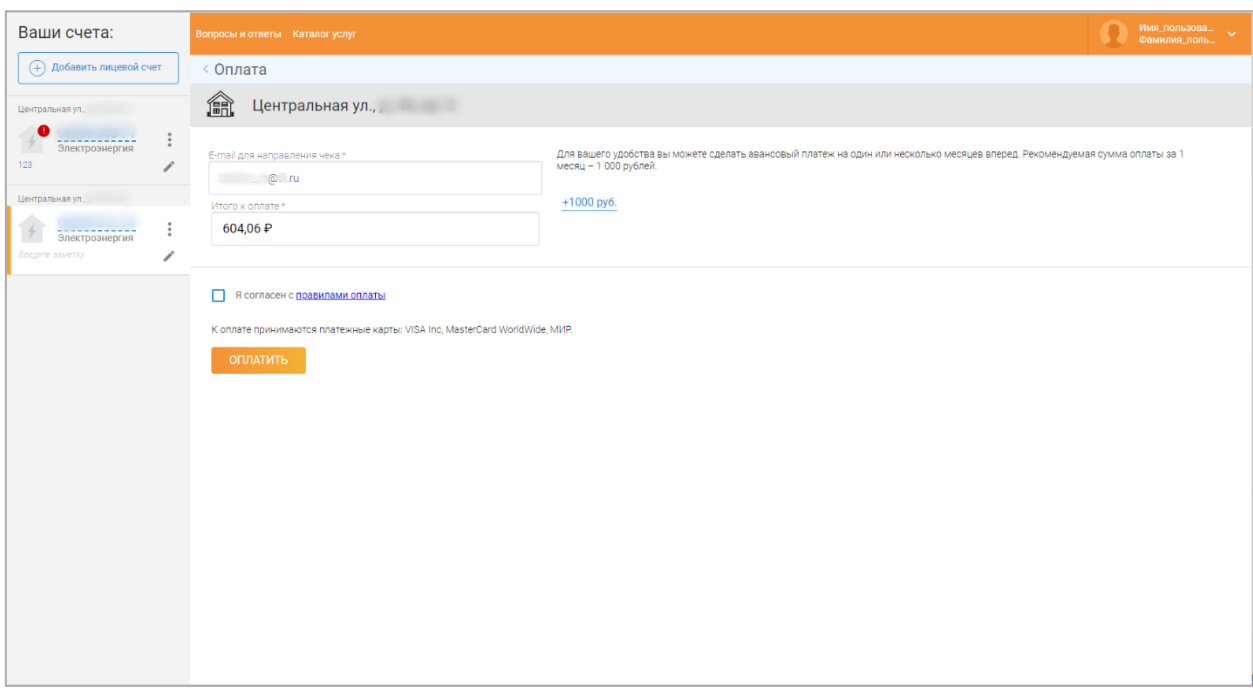

- 2. Введите сумму платежа в поле «Итого к оплате». Обратите внимание на названия платежных систем, карты которых принимаются к оплате.
- 3. Ознакомьтесь с условиями оплаты (ссылка на них присутствует в тексте «*Я согласен с условиями оплаты*»).

#### *Примечание:*

Учитывая, что обязательным условием платежа является Ваше согласие с условиями оплаты,

мы рекомендуем ознакомиться с ними.

- 4. Проставьте чекбокс рядом с текстом «*Я согласен с условиями оплаты*».
- 5. Нажмите кнопку «Оплатить». Результат открытие терминала для ввода данных по карте:

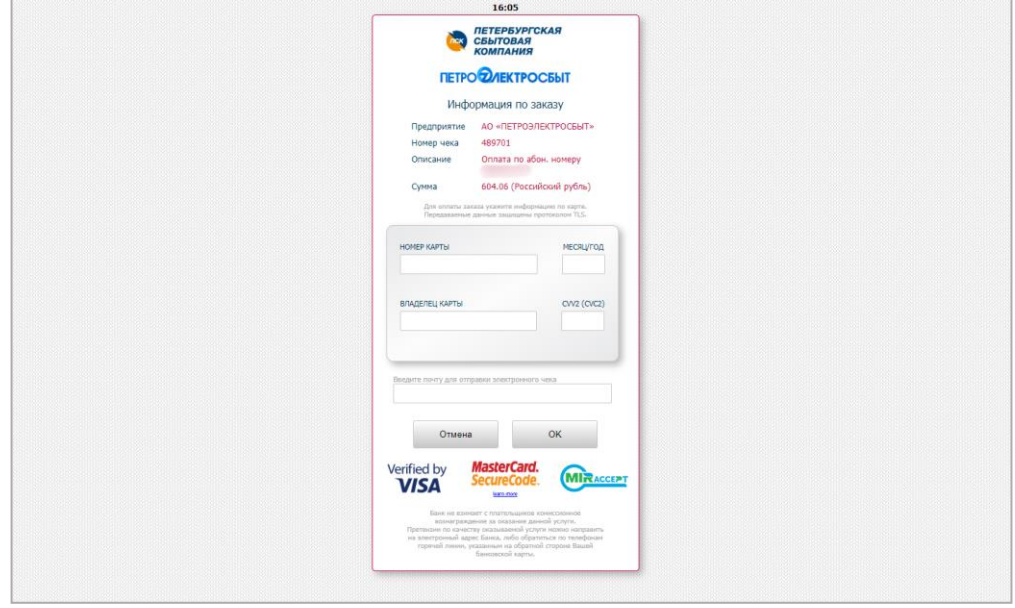

6. Внесите данные по карте.

*ПАО «Тамбовская энергосбытовая компания»* 7. Нажмите кнопку «Оплатить». Результат – переход на ACS-страницу Вашего банка-эмитента и

отправка Вам SMS с кодом подтверждения.

8. Подтвердите оплату на странице банка-эмитента, введя код подтверждения из SMS. Результат – возврат на страницу ЕЛКК и отображение уведомления о статусе платежа.

#### *Примечание:*

Только что проведенный платеж может не отображаться в течение 1-2 рабочих дней [в истории](file:///D:/Документы/2020%20-%2002/инструкции%20для%20новых%20кабинетов/Тамбов%20-%20инструкция/Оплаты%23_Вкладка_)  [платежей](file:///D:/Документы/2020%20-%2002/инструкции%20для%20новых%20кабинетов/Тамбов%20-%20инструкция/Оплаты%23_Вкладка_), т.к. эти данные подгружаются из биллинга. Если платеж в биллинг еще не поступил, то и в истории платежей он отображаться не будет.

### **4.4.3.2 Передача показаний**

<span id="page-24-0"></span>По нажатию на кнопку «Передать показания» мы переходим в раздел передачи показаний, снятых с прибора учета(счетчика). Если по конкретному ЛС, на текущий момент, возможность передать показания есть, то по нему в данном разделе отображается поле для ввода текущих показаний, кнопка «Передать показания» и предыдущие показания по данному ЛС (см. скриншот ниже).

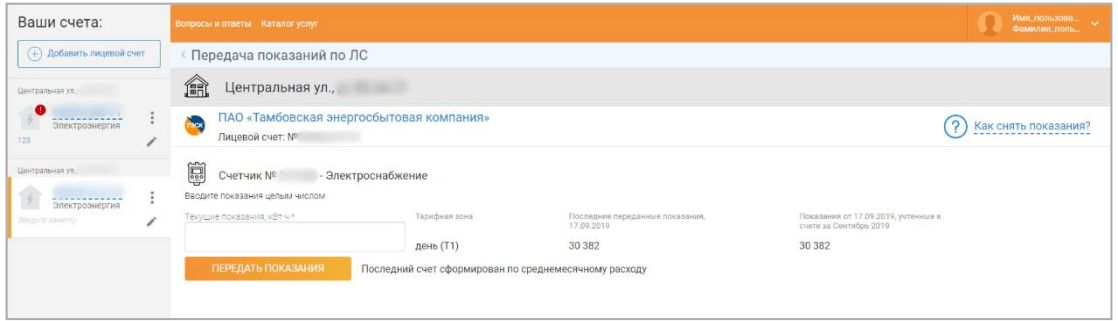

В ином случае по лицевому счету будет отображено уведомление, что сейчас показания передать нельзя. Также будет отображаться счетчик дней до периода, когда Вы сможете передать показания по текущему ЛС.

# **4.4.4 Разделы ЕЛКК внутри выделенного лицевого счета.**

# **4.4.4.1 Раздел «Уведомления»**

<span id="page-24-2"></span><span id="page-24-1"></span>Данный раздел хранит информацию об уведомлениях для текущего пользователя. О наличии хотя бы одного непрочитанного уведомления сигнализирует специальный значок: красненький кружок с восклицательным знаком, который отображается слева от номера ЛС в общем списке счетов:

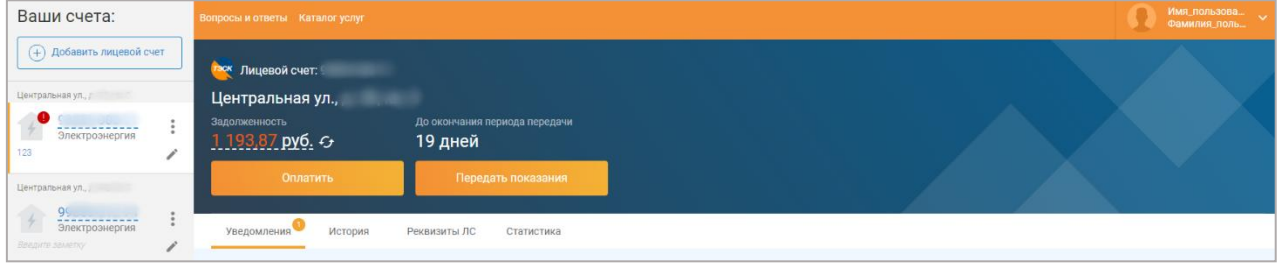

#### *Инструкция пользователя Единый личный кабинет клиента*

*ПАО «Тамбовская энергосбытовая компания»*

Уведомления генерируются при достижении определенного события (не переданы показания / истек межпроверочный интервал у счетчика / задолженность по оплате и т.п.) и отображаются:

- Сразу после авторизации в системе,
- В разделе «Уведомления» карточки лицевого счета.

В обоих случаях уведомления по умолчанию отображаются в свернутом виде. Для того, чтобы развернуть основной текст, необходимо нажать на стрелочку, которая отображается справа от номера ЛС/кнопки действия в окне уведомления.

Пример уведомления сразу после авторизации в системе см. на скриншоте ниже:

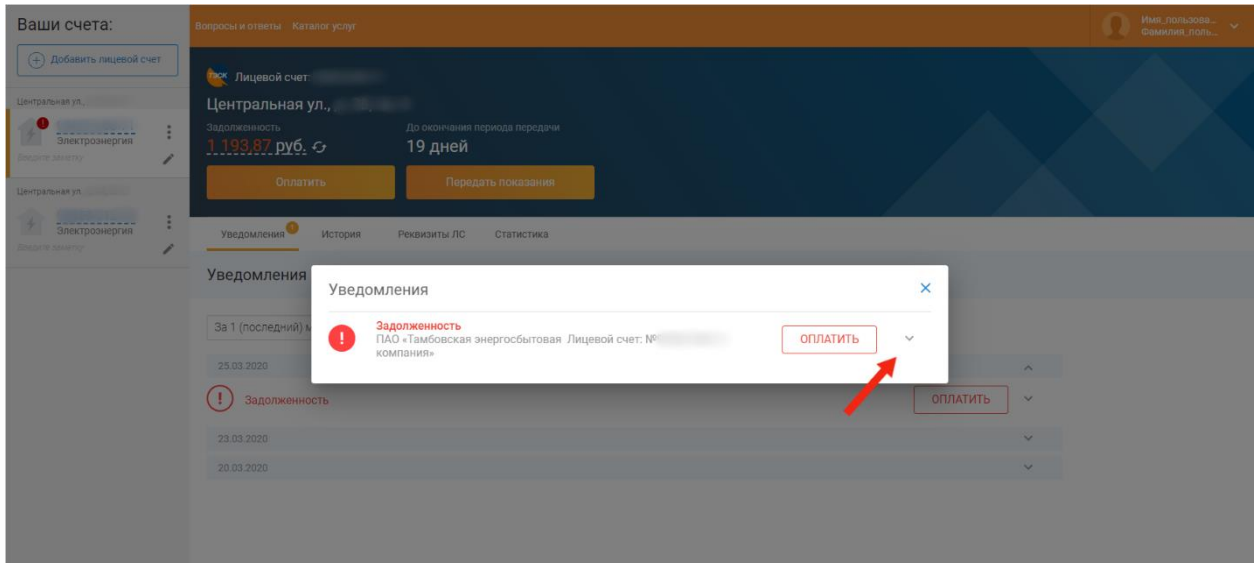

Пример того же уведомления в развернутом виде:

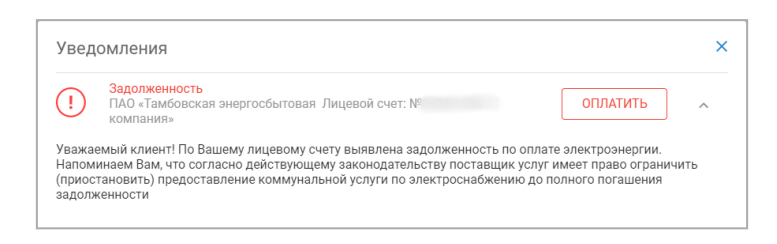

После того, как текст уведомления был развернут, уведомление считается прочтенным.

По умолчанию, в разделе «Уведомления» отображаются данные за последний месяц:

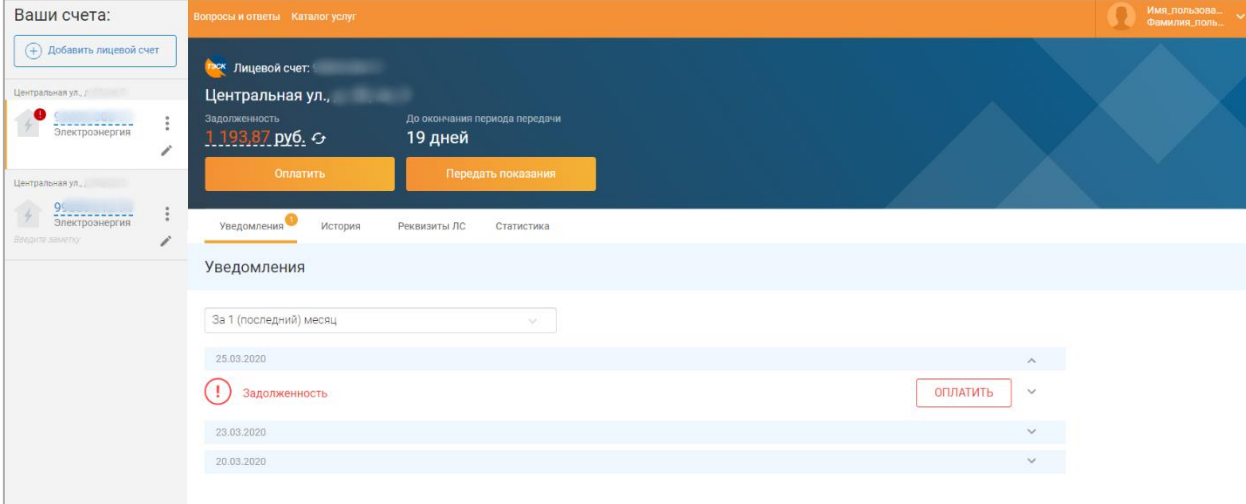

#### Если есть необходимость загрузить данные за иной период, выберите нужный период из списка:

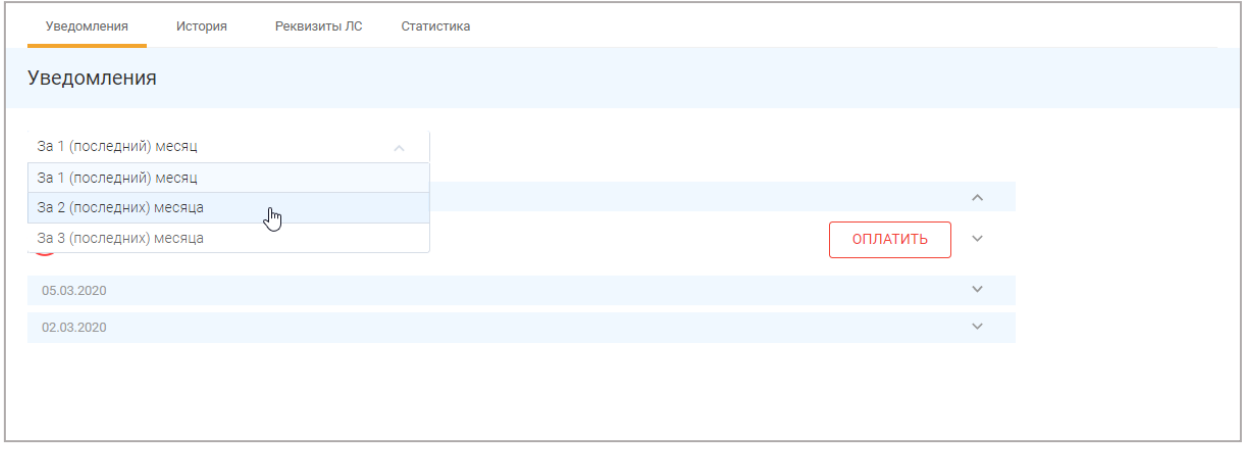

# **4.4.4.2 Раздел «История»**

<span id="page-26-0"></span>При переходе к любому лицевому счету, по умолчанию, открывается раздел «История», вкладка «Все события», период – «за последние 3 месяца»:

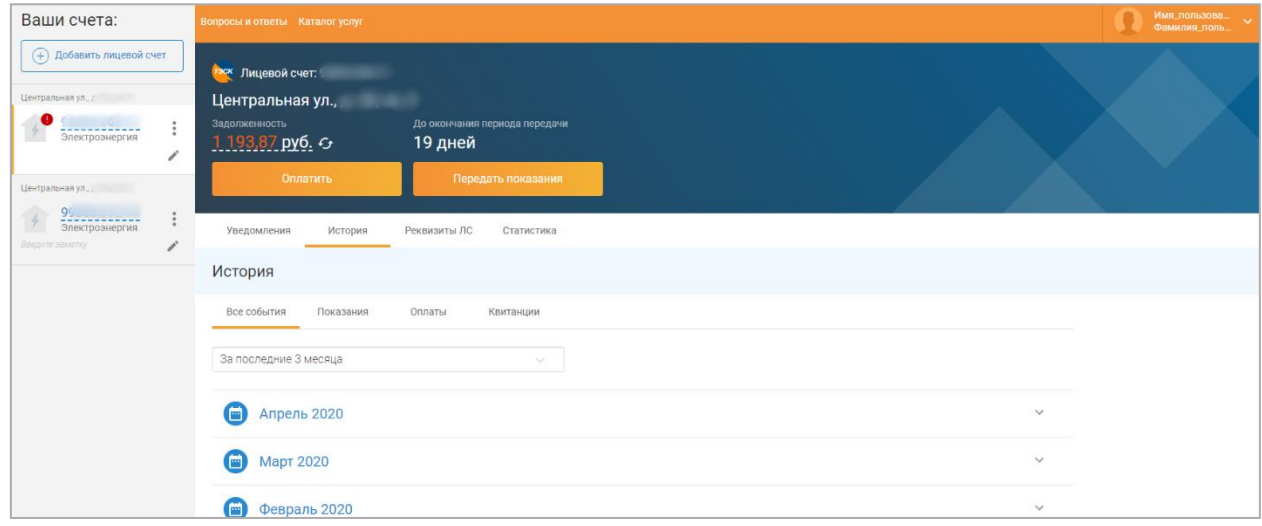

### **4.4.4.2.1 «Все события»**

<span id="page-27-0"></span>Здесь хранятся сводные данные по содержимому остальных 3 вкладок [\(«Показания»](file:///D:/Документы/2020%20-%2002/инструкции%20для%20новых%20кабинетов/Тамбов%20-%20инструкция/Показания%23_Вкладка_), [«Оплаты»](file:///D:/Документы/2020%20-%2002/инструкции%20для%20новых%20кабинетов/Тамбов%20-%20инструкция/Оплаты%23_Вкладка_), [«Квитанции»\)](file:///D:/Документы/2020%20-%2002/инструкции%20для%20новых%20кабинетов/Тамбов%20-%20инструкция/Квитанции%23_Вкладка_). Для удобства, по умолчанию, данные показываются только за последние 3 месяца. Но при необходимости, можно выбрать любой другой период.

Для просмотра событий за конкретный месяц, нужно:

- 1. Найти нужный месяц в списке. Если он не отображается изменить временной фильтр, где по умолчанию стоит значение «за последние 3 месяца».
- 2. Нажать на стрелочку справа от названия месяца. Результат показ показаний, квитанции и суммы платежа за этот период.
- 3. Если нужно развернуть один из документов, необходимо также нажать на стрелочку справа от названия документа, например, справа от «Квитанции за январь 2020 г.». Результат – отображение общей информации по квитанции:

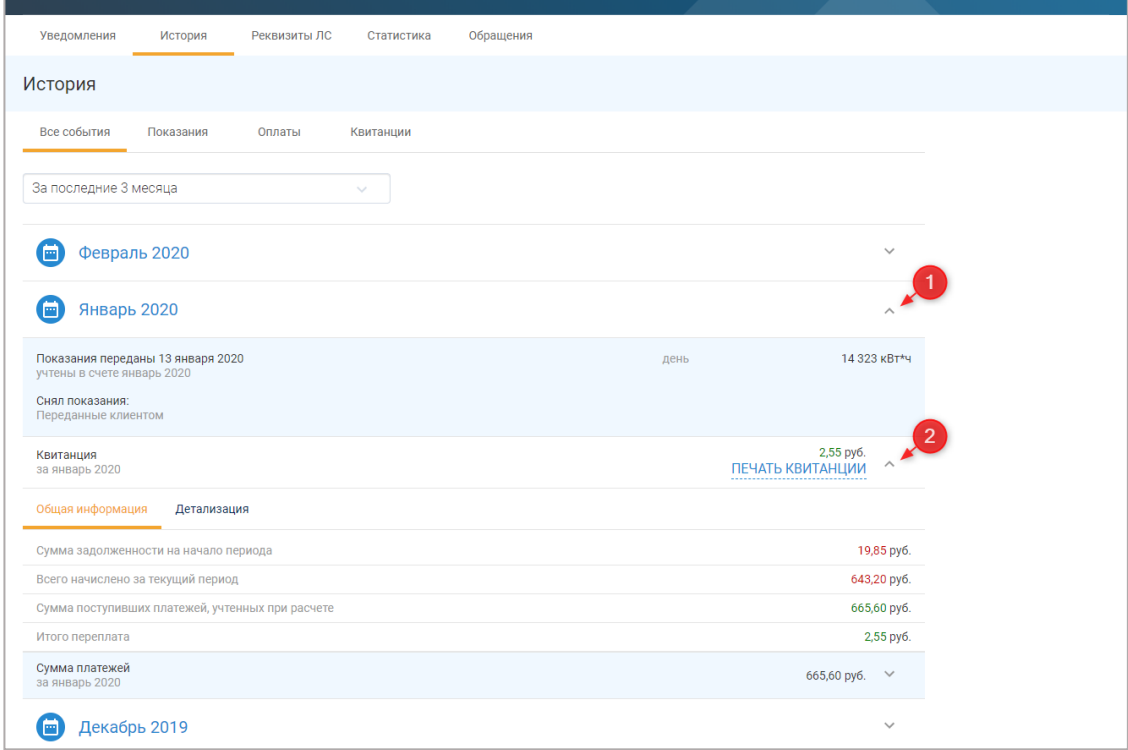

4. Если нужна детализация по этому документу, то дополнительно нажимаем на вкладку «Детализация», а потом на стрелочку справа от названия тарифа:

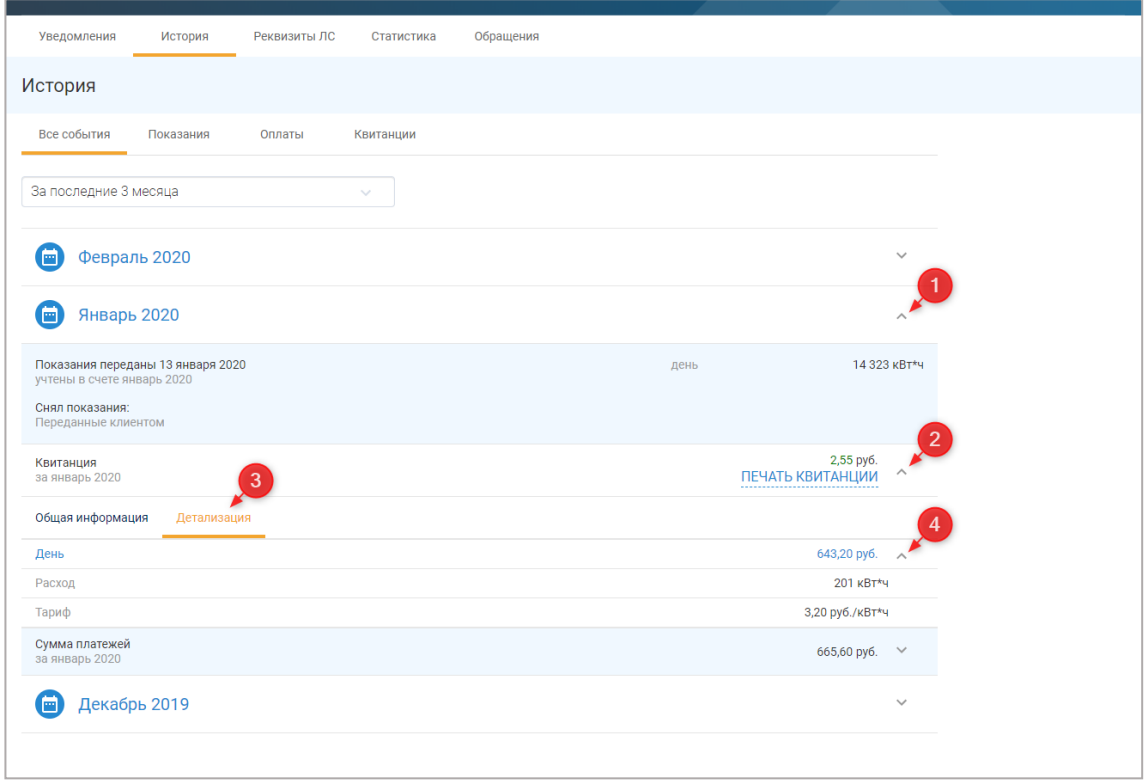

5. Шаги, аналогичные двум предыдущим, повторяем относительно строки «Суммы платежей» за рассматриваемый месяц, если информация по «Сумме платежей» также требуется.

# **4.4.4.2.2 «Показания» (История показаний)**

<span id="page-28-0"></span>В данной вкладке содержится история показаний по текущему лицевому счету. По умолчанию, отображаются данные за последние 3 месяца, в свернутом виде, помесячно:

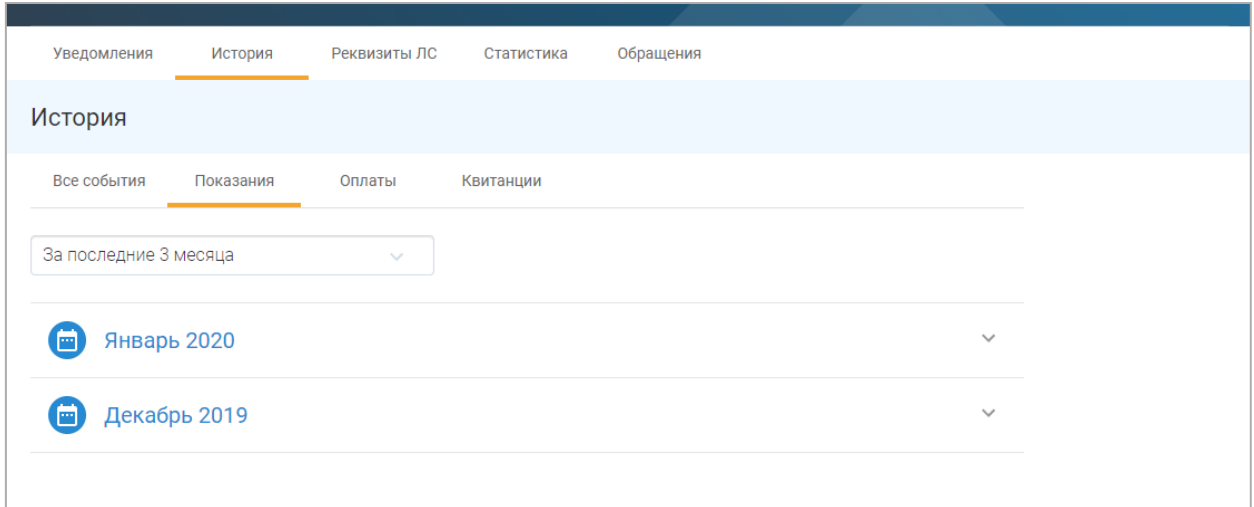

Для отображения конкретных цифр необходимо нажать на название месяца или стрелочку справа от него. Результат:

*ПАО «Тамбовская энергосбытовая компания»*

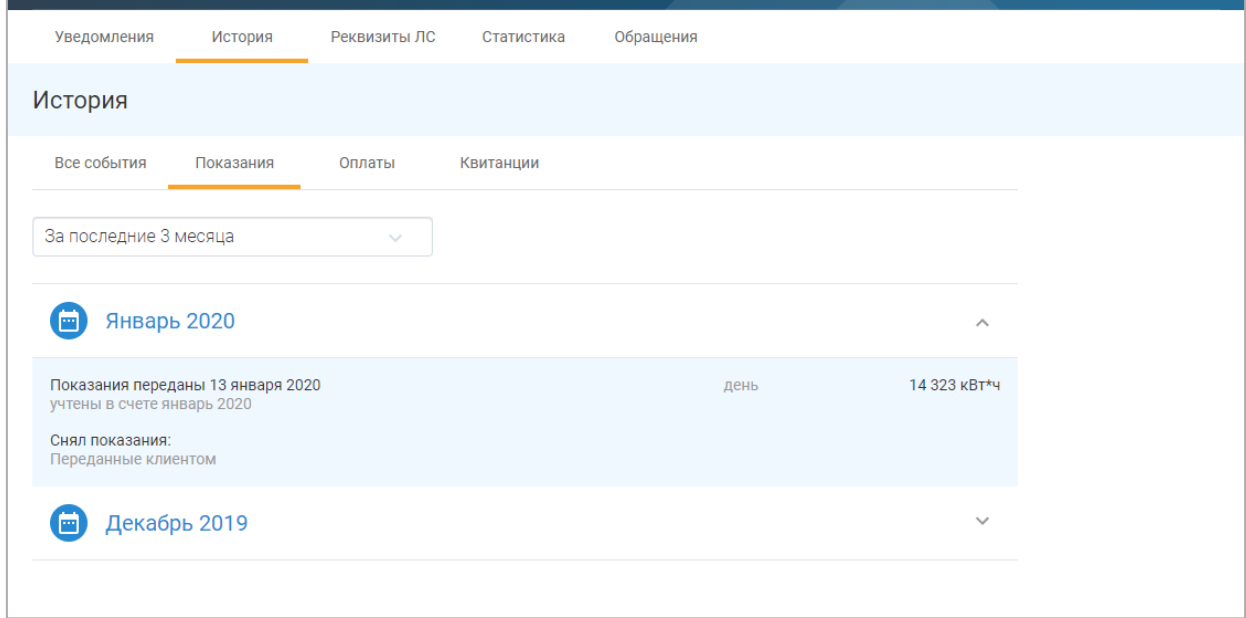

Если Вас интересуют показания за более ранний период, то значение временного фильтра нужно изменить, чтобы показания за интересующий Вас месяц отобразились.

### **4.4.4.2.3 «Оплаты» (История оплат)**

<span id="page-29-0"></span>Вкладка «Оплаты» содержит историю успешных платежей по Вашему лицевому счету.

По умолчанию, в ней отображаются данные за 3 последних месяца. Поэтому, если требуются данные за более ранний период, необходимо использовать временной фильтр и выбрать другой период.

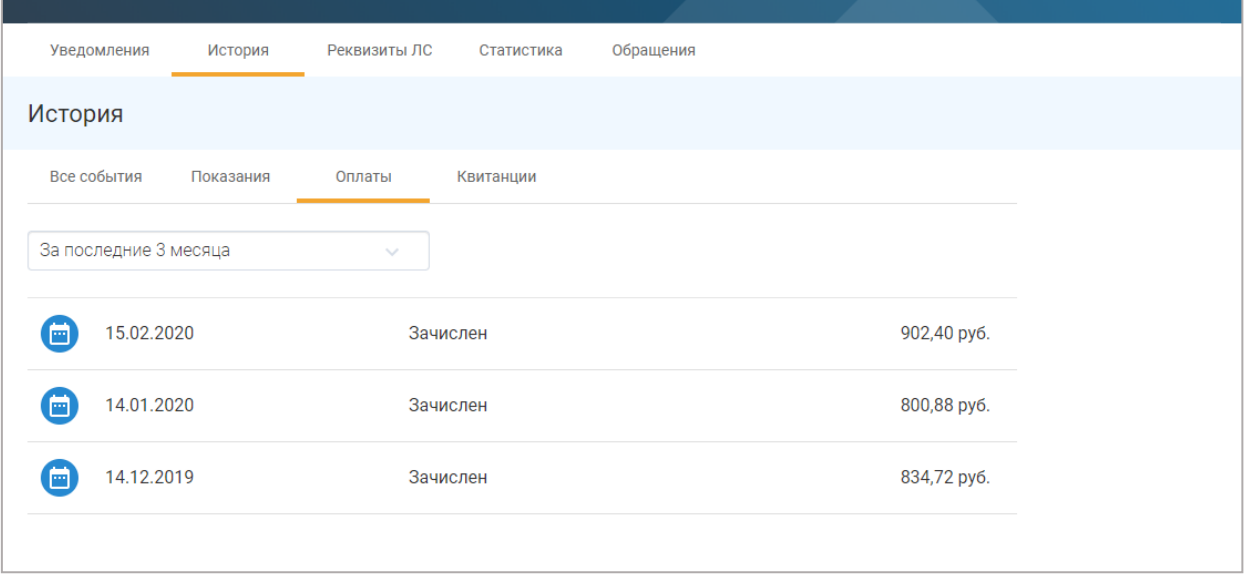

# **4.4.4.2.4 «Квитанции» (История выставленных счетов)**

<span id="page-29-1"></span>В данном подразделе можно посмотреть историю выставленных счетов по выделенному ЛС, а также распечатать платежный документ.

#### *Инструкция пользователя Единый личный кабинет клиента*

*ПАО «Тамбовская энергосбытовая компания»*

По умолчанию, отображаются данные за 3 последних месяца. Поэтому, если требуются счета за более ранний период, необходимо изменить временной фильтр перед переходом к следующему шагу.

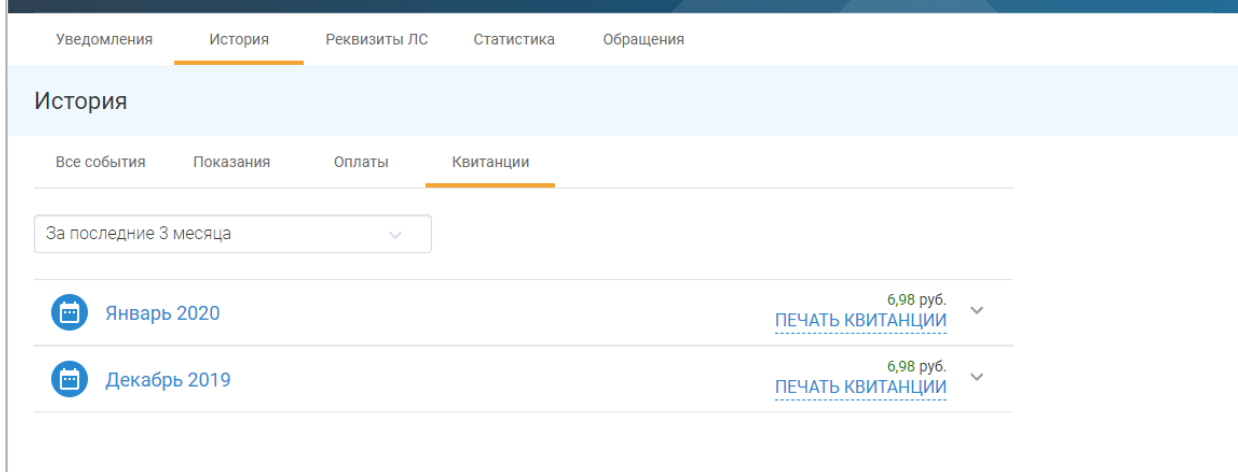

Для отображения информации по счету за интересующий Вас месяц, нажмите на название месяца в списке или на стрелочку справа от него. Появится информация по цифрам, из которых складывается итоговая сумма к оплате по счету (см. скриншот ниже):

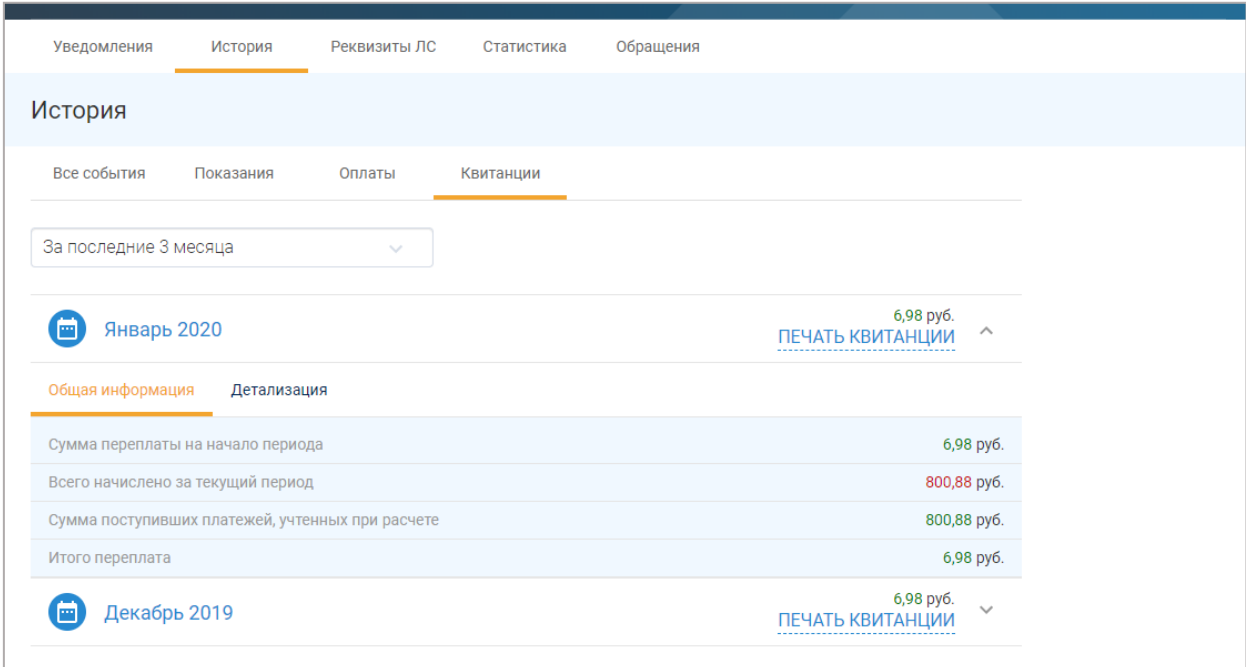

Если нужна детализация по квитанции, нужно дополнительно нажать на вкладку «Детализация» и нажать на стрелочку справа от названия тарифа (на скриншоте ниже – тариф «День»):

#### *Инструкция пользователя Единый личный кабинет клиента*

*ПАО «Тамбовская энергосбытовая компания»*

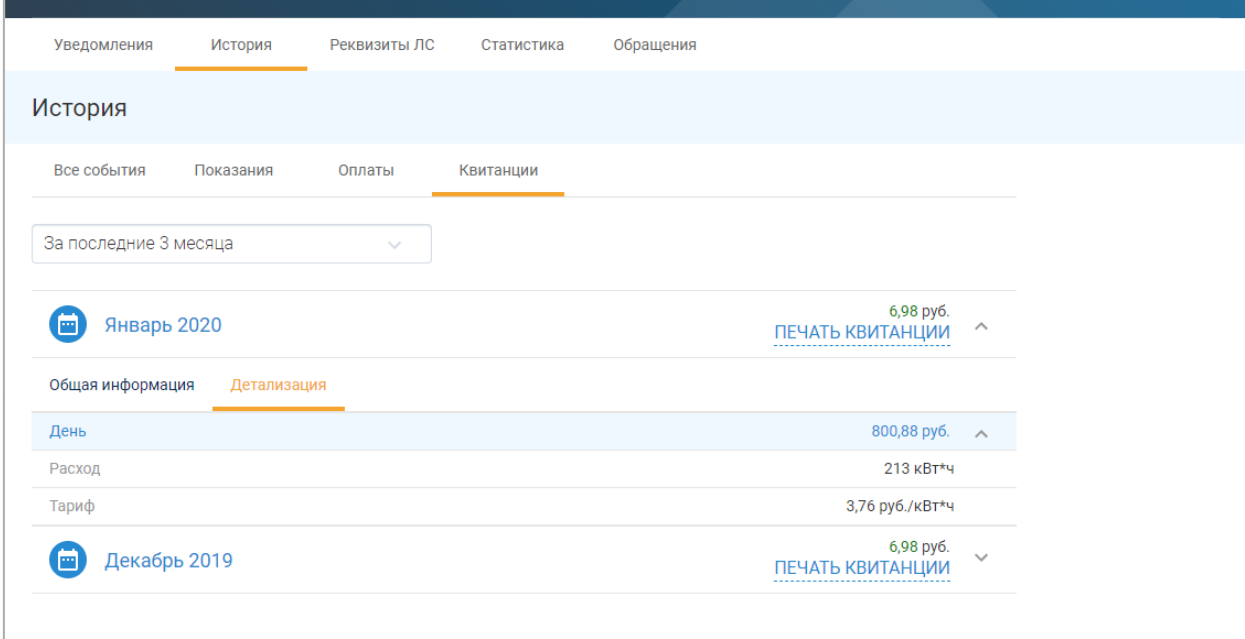

# **4.4.4.3 Раздел «Реквизиты ЛС»**

<span id="page-31-0"></span>Раздел «Реквизиты ЛС» содержит справочную информацию о лицевом счете, в том числе:

- Информацию об абоненте владельце ЛС,
- Информацию о приборе учета электроэнергии,
- Историю тарифов по текущему ЛС (по умолчанию в свернутом виде).

Пример раздела «Реквизиты ЛС» см. на скриншоте ниже.

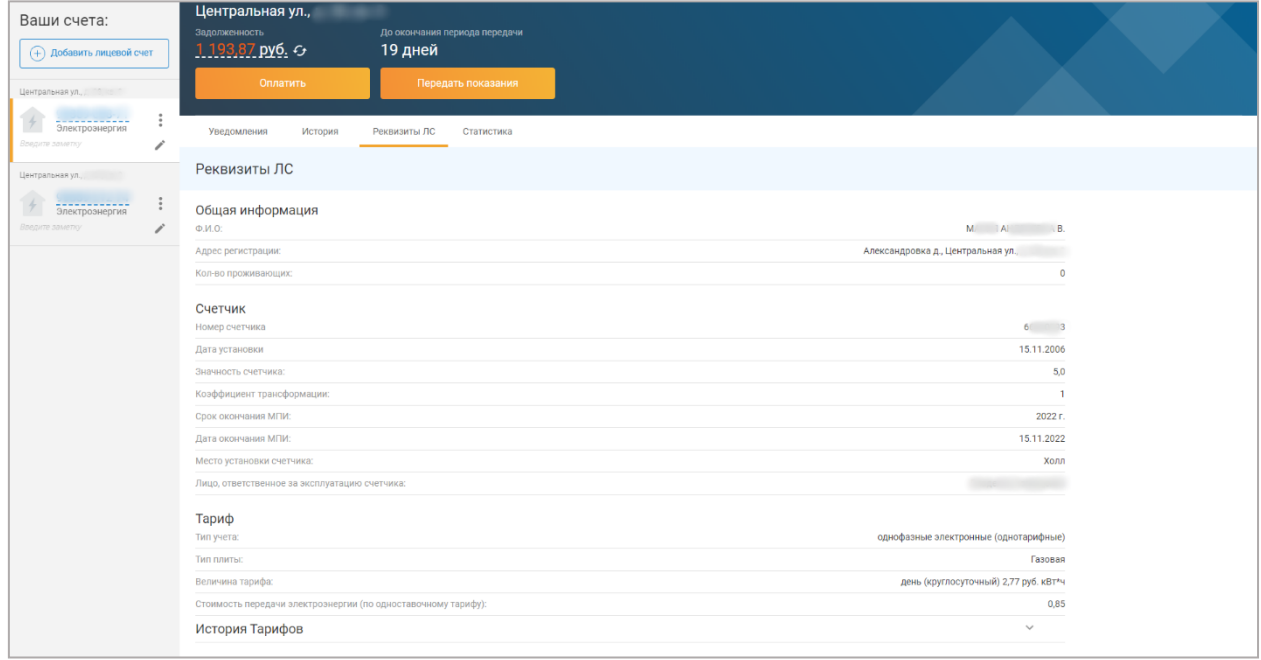

Для того, чтобы развернуть историю тарифов, достаточно нажать на стрелочку справа от заголовка «История тарифов»:

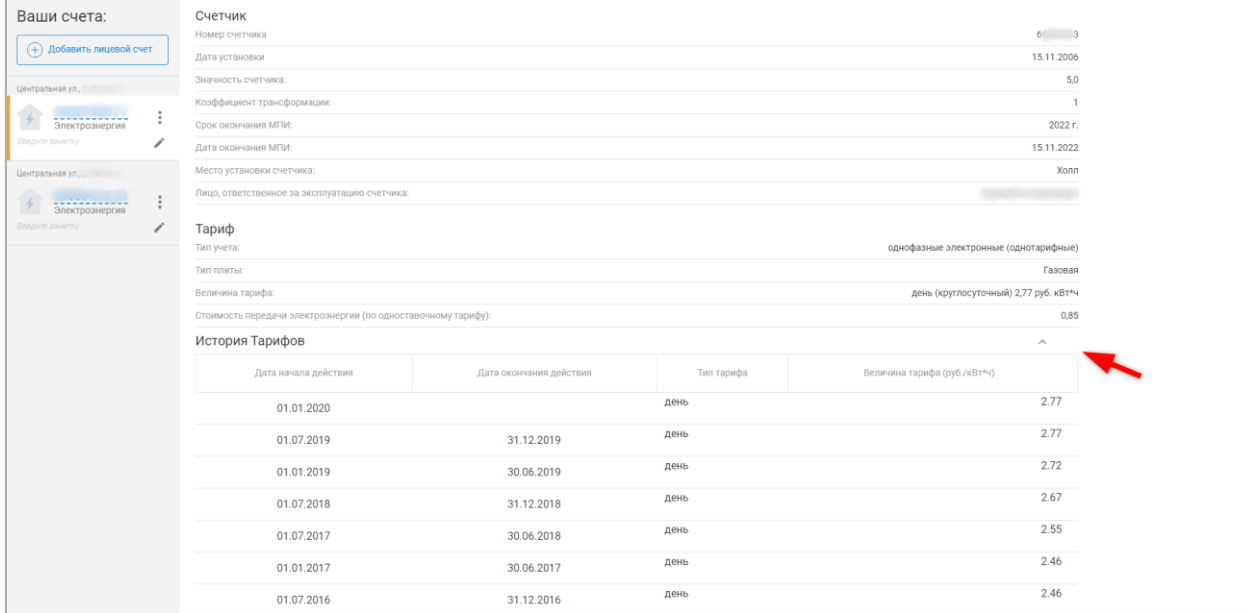

Повторное нажатие на эту же стрелочку приведет к сворачиванию содержимого «Истории тарифов» обратно.

### **4.4.4.4 Раздел «Статистика»**

<span id="page-32-0"></span>В разделе «Статистика» Вы можете увидеть потребление энергии по текущему ЛС за рассматриваемый период. На экране отображается график потребления, наибольший и наименьший показатели, общая сумма в кВт\*ч.

По умолчанию данные отображаются за текущий год. При необходимости, в верхнем правом углу раздела можно изменить временной период на более ранний (см. скриншот ниже):

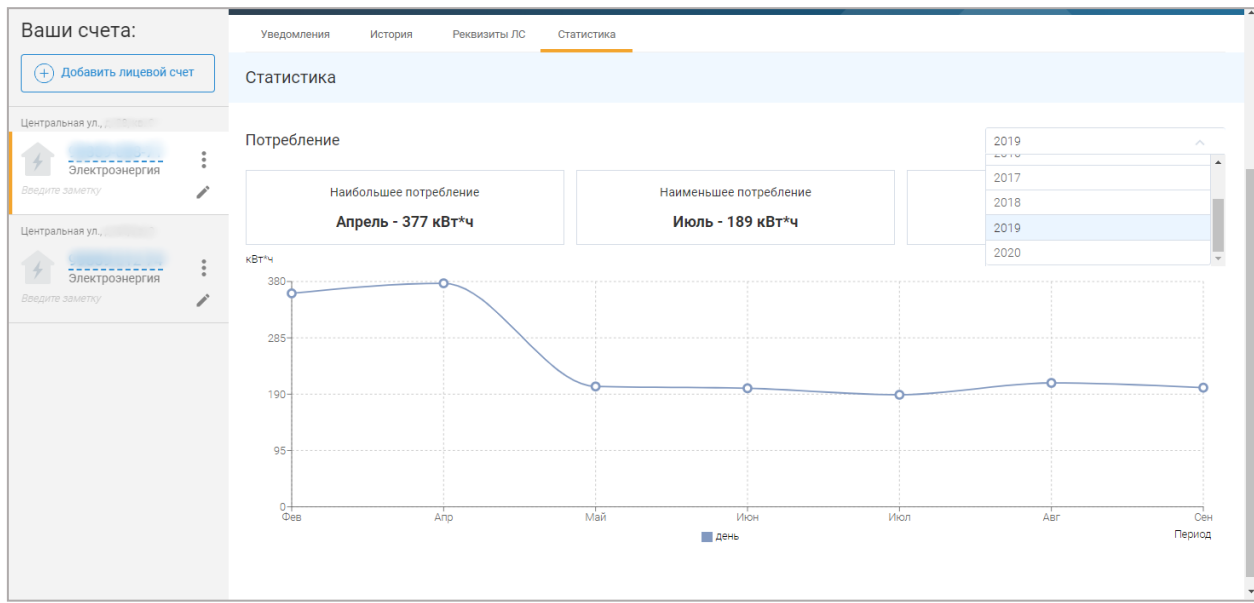

# **4.4.4.5 Раздел «Обращения»**

<span id="page-33-0"></span>В данном разделе хранятся данные по всем обращениям к нам через ЕЛКК. По умолчанию, данные отображаются за последние 3 месяца. На скриншоте ниже обращений за последние 3 месяца не было:

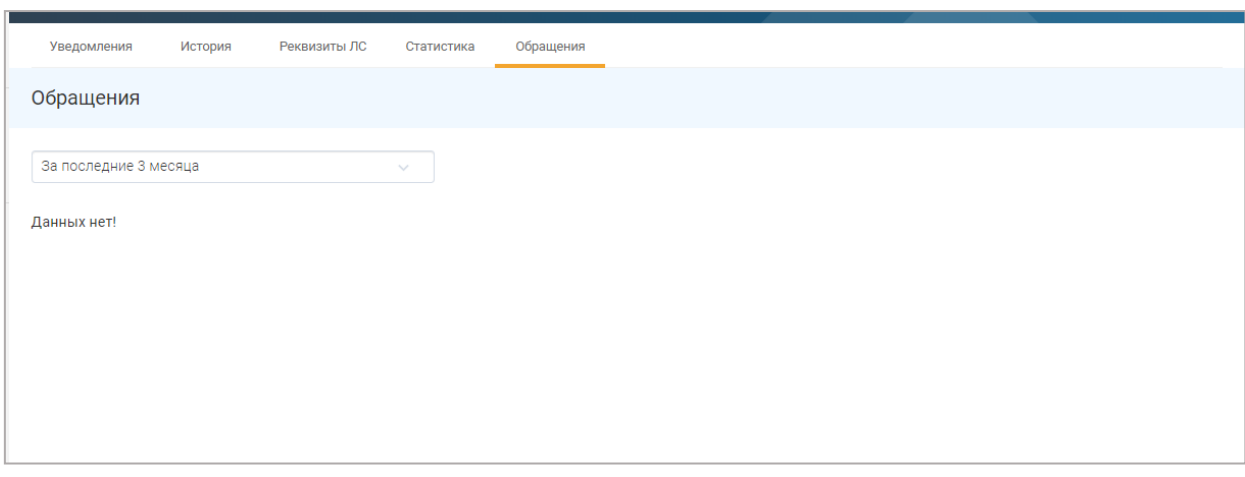

При необходимости, можно изменить временной фильтр, чтобы увидеть данные за более ранний период времени.

# <span id="page-33-1"></span>4.5 Настройки в ЕЛКК

# **4.5.3 Настройки лицевого счета**

<span id="page-33-2"></span>1. Нажмите на вертикальное троеточие справа от номера настраиваемого лицевого счета.

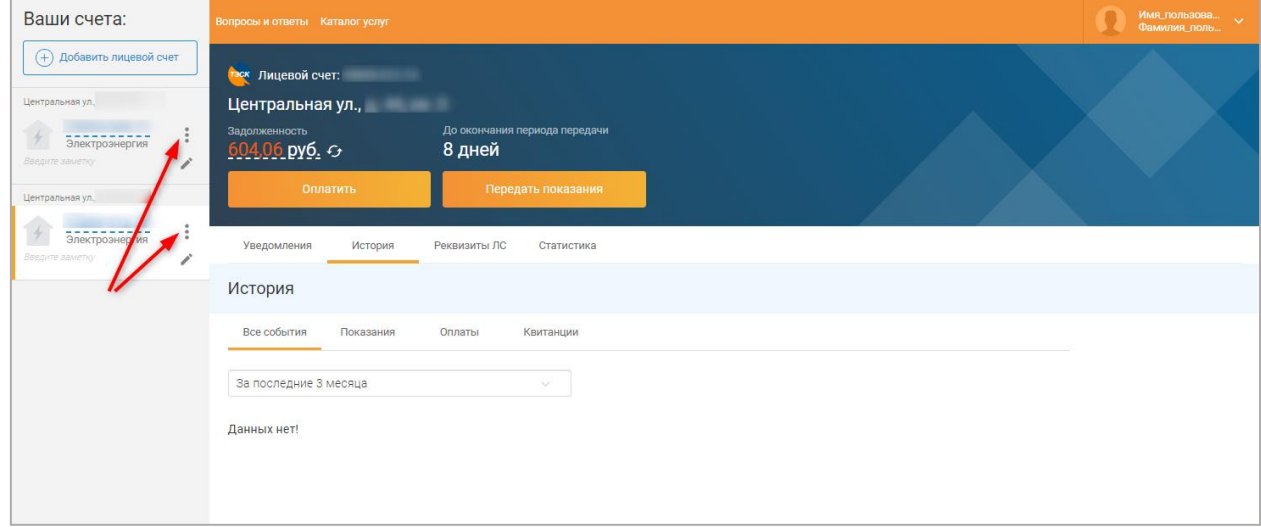

Результат – появление 2 опций («Настройки» и «Удалить») вместо номера ЛС.

2. Нажмите на значок «шестерёнка» с подписью «Настройки»:

# *Инструкция пользователя Единый личный кабинет клиента ПАО «Тамбовская энергосбытовая компания»*

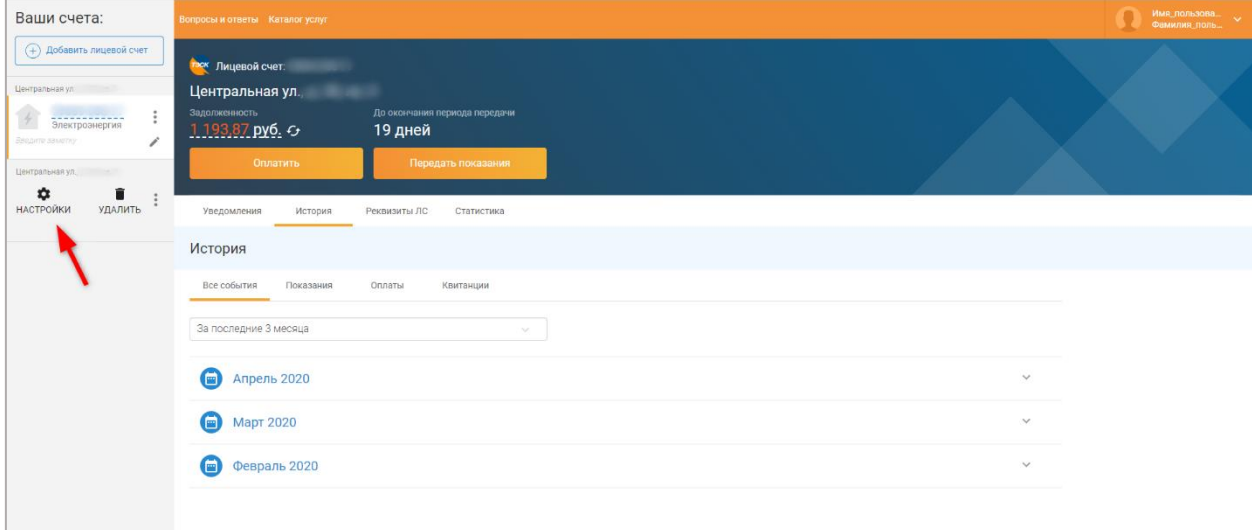

Результат – открытие страницы «Настройка ЛС»:

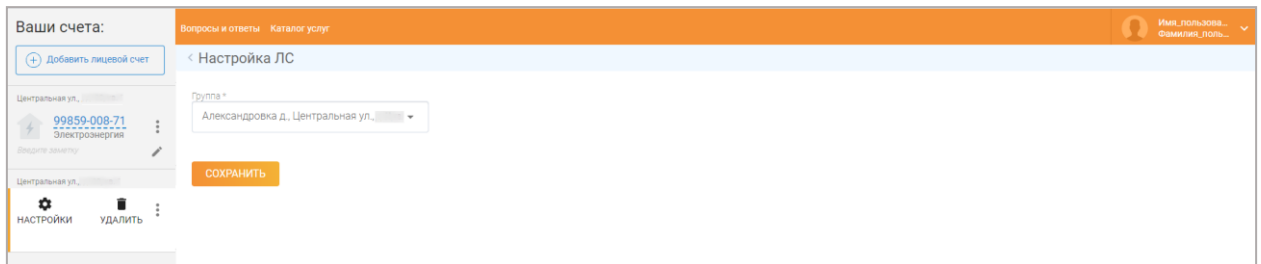

- 3. При желании, измените группу ЛС (по умолчанию, стоит адрес недвижимости, с которой связан Ваш лицевой счет).
- 4. Нажмите кнопку «Сохранить».

# **4.5.4 Настройки Пользователя**

<span id="page-34-0"></span>Для того, чтобы зайти в пользовательские настройки, необходимо нажать в правый верхний угол и выбрать меню «Профиль»:

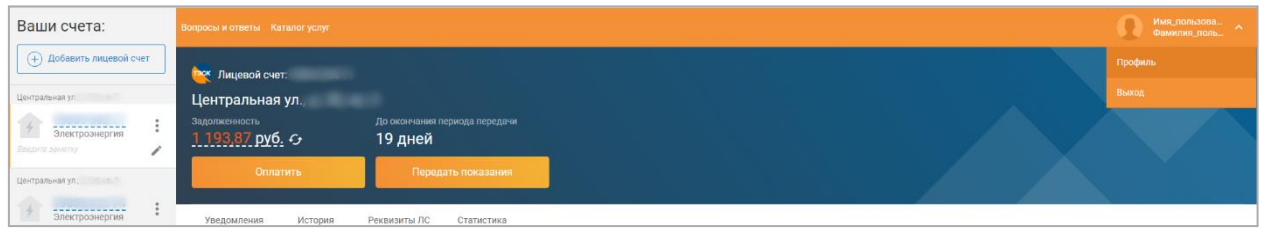

Результат – открывается страница «Профиль пользователя личного кабинета»:

#### *Инструкция пользователя Единый личный кабинет клиента*

*ПАО «Тамбовская энергосбытовая компания»*

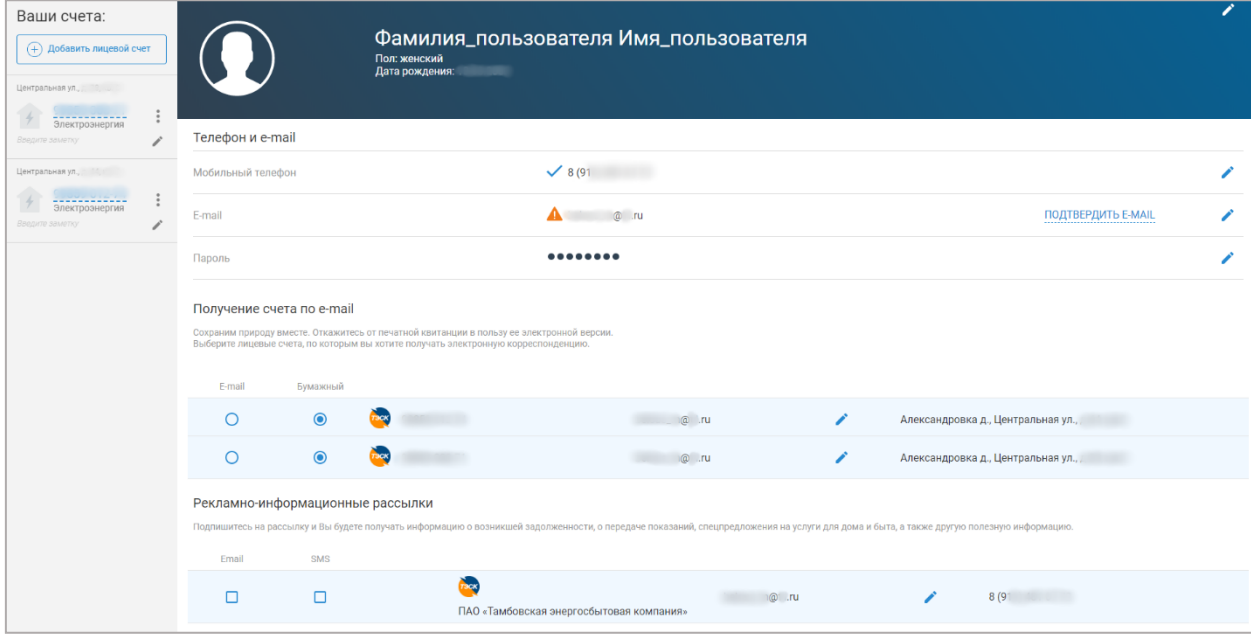

Настройки в профиле могут производиться двумя способами:

- Или путем выбора нужного варианта в чекбоксах,
- Или путем ввода/редакции текстовых, числовых данных.

Обратите внимание:

- Если чекбоксы имеют квадратную форму, то в одной строке Вы можете выбрать несколько вариантов одновременно.
- Если чекбокс имеет круглую форму, то доступен для выбора только один из вариантов.

Большинство настроек в «Профиле» пользователя присутствует с текстовыми/числовыми данными. Рядом с ними отображается значок («карандаш»).

Для редакции текстового/числового поля нажмите на значок в рядом с ним. Результат – открывается специальная форма, где Вы можете внести правки по интересующему Вас полю. Пример:

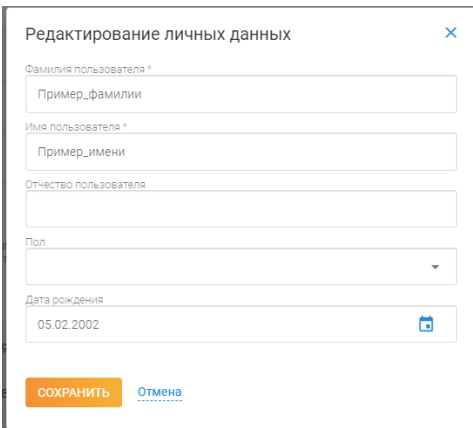

После внесения правок нажмите на кнопку «Сохранить». Результат – данные изменены:

# *Инструкция пользователя Единый личный кабинет клиента*

*ПАО «Тамбовская энергосбытовая компания»*

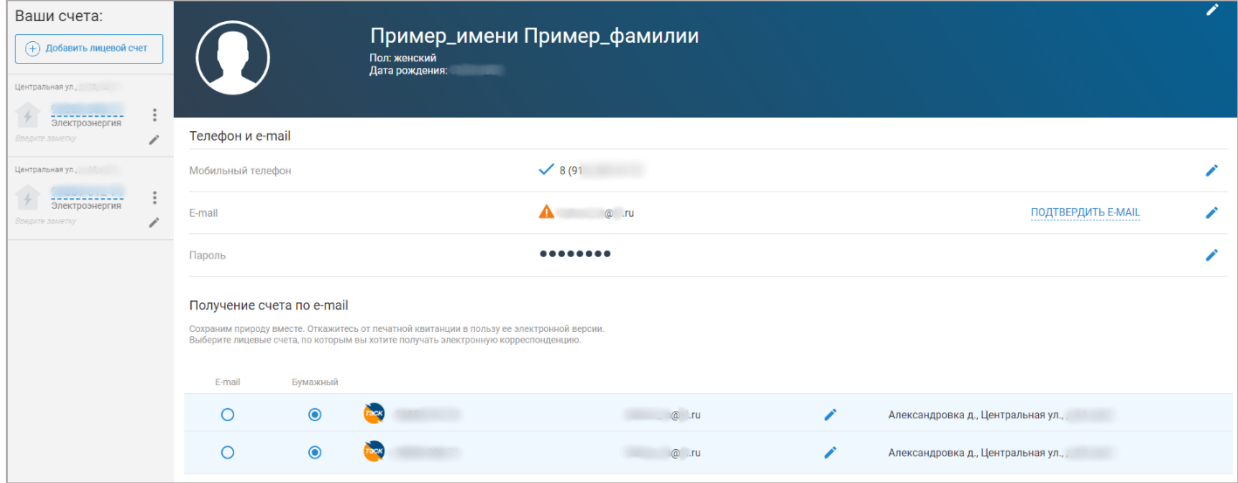